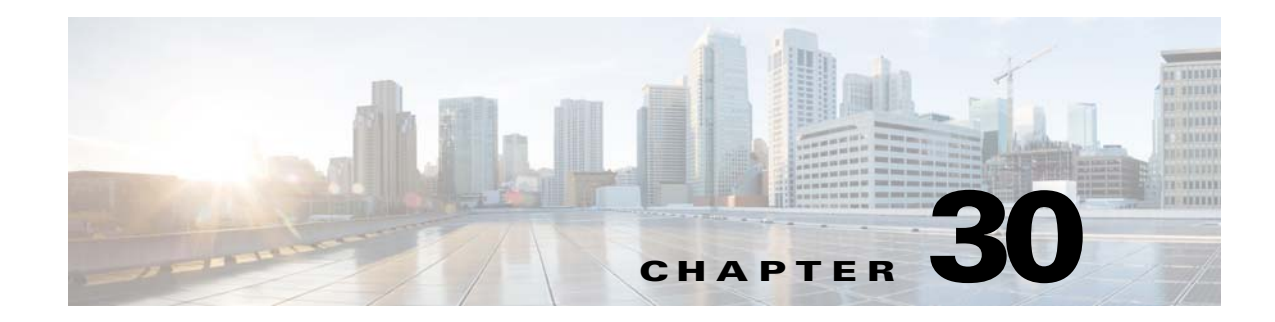

# **Configuring the ASA CX Module**

This chapter describes how to configure the ASA CX module that runs on the ASA.

- [Information About the ASA CX Module, page 30-1](#page-0-0)
- **•** [Licensing Requirements for the ASA CX Module, page 30-6](#page-5-0)
- **•** [Guidelines and Limitations, page 30-6](#page-5-1)
- **•** [Default Settings, page 30-8](#page-7-0)
- **•** [Configuring the ASA CX Module, page 30-8](#page-7-1)
- **•** [Managing the ASA CX Module, page 30-21](#page-20-0)
- **•** [Monitoring the ASA CX Module, page 30-25](#page-24-0)
- [Troubleshooting the ASA CX Module, page 30-30](#page-29-0)
- **•** [Configuration Examples for the ASA CX Module, page 30-32](#page-31-0)
- [Feature History for the ASA CX Module, page 30-33](#page-32-0)

# <span id="page-0-0"></span>**Information About the ASA CX Module**

The ASA CX module lets you enforce security based on the full context of a situation. This context includes the identity of the user (who), the application or website that the user is trying to access (what), the origin of the access attempt (where), the time of the attempted access (when), and the properties of the device used for the access (how). With the ASA CX module, you can extract the full context of a flow and enforce granular policies such as permitting access to Facebook but denying access to games on Facebook, or permitting finance employees access to a sensitive enterprise database but denying the same access to other employees.

- **•** [How the ASA CX Module Works with the ASA, page 30-2](#page-1-0)
- **•** [Monitor-Only Mode, page 30-3](#page-2-0)

 $\mathbf I$ 

- **•** [Information About ASA CX Management, page 30-4](#page-3-0)
- **•** [Information About Authentication Proxy, page 30-5](#page-4-0)
- **•** [Information About VPN and the ASA CX Module, page 30-5](#page-4-1)
- **•** [Compatibility with ASA Features, page 30-5](#page-4-2)

### <span id="page-1-0"></span>**How the ASA CX Module Works with the ASA**

The ASA CX module runs a separate application from the ASA. The ASA CX module includes external management interface(s) so you can connect to the ASA CX module directly. Any data interfaces on the ASA CX module are used for ASA traffic only.

Traffic goes through the firewall checks before being forwarded to the ASA CX module. When you identify traffic for ASA CX inspection on the ASA, traffic flows through the ASA and the ASA CX module as follows:

- **1.** Traffic enters the ASA.
- **2.** Incoming VPN traffic is decrypted.
- **3.** Firewall policies are applied.
- **4.** Traffic is sent to the ASA CX module.
- **5.** The ASA CX module applies its security policy to the traffic, and takes appropriate actions.
- **6.** Valid traffic is sent back to the ASA; the ASA CX module might block some traffic according to its security policy, and that traffic is not passed on.
- **7.** Outgoing VPN traffic is encrypted.
- **8.** Traffic exits the ASA.

[Figure 30-1](#page-1-1) shows the traffic flow when using the ASA CX module. In this example, the ASA CX module automatically blocks traffic that is not allowed for a certain application. All other traffic is forwarded through the ASA.

#### <span id="page-1-1"></span>*Figure 30-1 ASA CX Module Traffic Flow in the ASA*

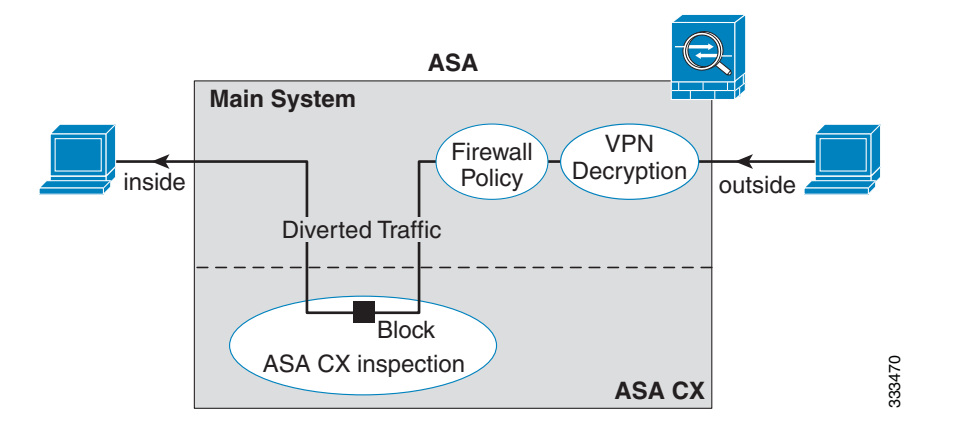

**Note** If you have a connection between hosts on two ASA interfaces, and the ASA CX service policy is only configured for one of the interfaces, then all traffic between these hosts is sent to the ASA CX module, including traffic originating on the non-ASA CX interface (because the feature is bidirectional). However, the ASA only performs the authentication proxy on the interface to which the service policy is applied, because authentication proxy is applied only to ingress traffic (see the ["Information About](#page-4-0)  [Authentication Proxy" section on page 30-5\)](#page-4-0).

### <span id="page-2-0"></span>**Monitor-Only Mode**

For demonstration purposes, you can configure a service policy or a traffic-forwarding interface in monitor-only mode.

For guidelines and limitations for monitor-only mode, see the ["Guidelines and Limitations" section on](#page-5-1)  [page 30-6](#page-5-1).

- [Service Policy in Monitor-Only Mode, page 30-3](#page-2-1)
- **•** [Traffic-Forwarding Interface in Monitor-Only Mode, page 30-3](#page-2-2)

#### <span id="page-2-1"></span>**Service Policy in Monitor-Only Mode**

For testing and demonstration purposes, you can configure the ASA to send a duplicate stream of read-only traffic to the ASA CX module, so you can see how the module inspects the traffic without affecting the ASA traffic flow. In this mode, the ASA CX module inspects the traffic as usual, makes policy decisions, and generates events. However, because the packets are read-only copies, the module actions do not affect the actual traffic. Instead, the module drops the copies after inspection. [Figure 30-2](#page-2-3) shows the ASA CX module in monitor-only mode.

#### <span id="page-2-3"></span>*Figure 30-2 ASA CX Monitor-Only Mode*

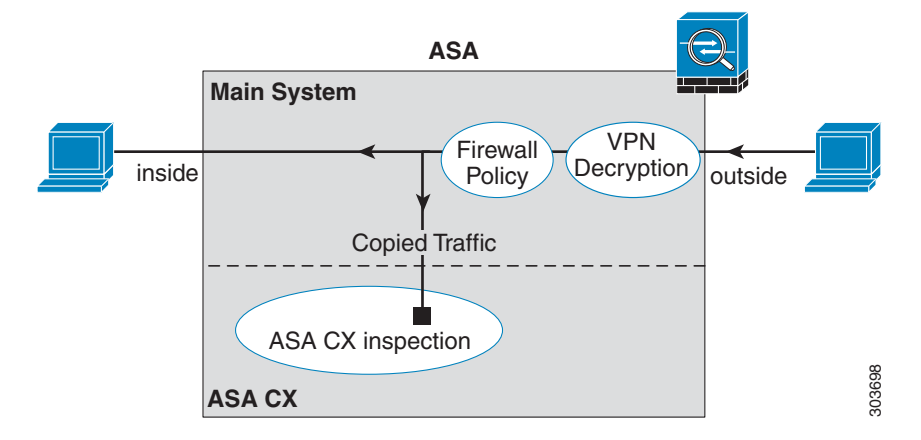

### <span id="page-2-2"></span>**Traffic-Forwarding Interface in Monitor-Only Mode**

You can alternatively configure ASA interfaces to be traffic-forwarding interfaces, where all traffic received is forwarded directly to the ASA CX module without any ASA processing. For testing and demonstration purposes, traffic-forwarding removes the extra complication of ASA processing. Traffic-forwarding is only supported in monitor-only mode, so the ASA CX module drops the traffic after inspecting it. [Figure 30-3](#page-3-1) shows the ASA GigabitEthernet 0/3 interface configured for traffic-forwarding. That interface is connected to a switch SPAN port so the ASA CX module can inspect all of the network traffic.

<span id="page-3-1"></span>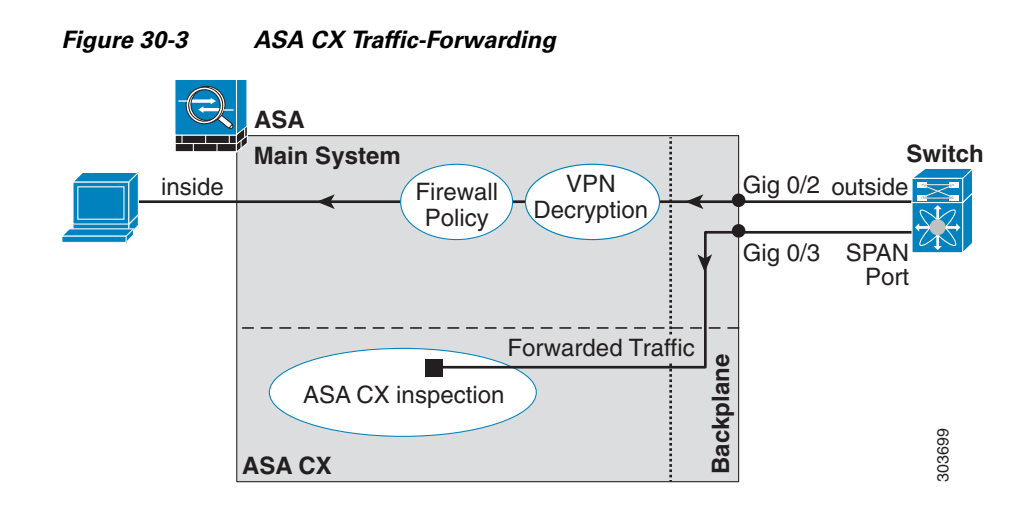

### <span id="page-3-0"></span>**Information About ASA CX Management**

- [Initial Configuration, page 30-4](#page-3-2)
- **•** [Policy Configuration and Management, page 30-5](#page-4-3)

#### <span id="page-3-2"></span>**Initial Configuration**

For initial configuration, you must use the CLI on the ASA CX module to run the **setup** command and configure other optional settings.

To access the CLI, you can use the following methods:

- **•** ASA 5585-X:
	- **–** ASA CX console port—The ASA CX console port is a separate external console port.
	- **–** ASA CX Management 1/0 interface using SSH—You can connect to the default IP address (192.168.8.8), or you can use ASDM to change the management IP address and then connect using SSH. The ASA CX management interface is a separate external Gigabit Ethernet interface.

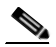

**Note** You cannot access the ASA CX hardware module CLI over the ASA backplane using the **session** command.

- **•** ASA 5512-X through ASA 5555-X:
	- **–** ASA session over the backplane—If you have CLI access to the ASA, then you can session to the module and access the module CLI.
	- **–** ASA CX Management 0/0 interface using SSH—You can connect to the default IP address (192.168.1.2), or you can use ASDM to change the management IP address and then connect using SSH. These models run the ASA CX module as a software module. The ASA CX management interface shares the Management 0/0 interface with the ASA. Separate MAC addresses and IP addresses are supported for the ASA and ASA CX module. You must perform configuration of the ASA CX IP address within the ASA CX operating system (using the CLI

Ι

or ASDM). However, physical characteristics (such as enabling the interface) are configured on the ASA. You can remove the ASA interface configuration (specifically the interface name) to dedicate this interface as an ASA CX-only interface. This interface is management-only.

#### <span id="page-4-3"></span>**Policy Configuration and Management**

After you perform initial configuration, configure the ASA CX policy using Cisco Prime Security Manager (PRSM). Then configure the ASA policy for sending traffic to the ASA CX module using ASDM or the ASA CLI.

**Note** When using PRSM in multiple device mode, you can configure the ASA policy for sending traffic to the ASA CX module within PRSM, instead of using ASDM or the ASA CLI. Using PRSM lets you consolodate management to a single management system. However, PRSM has some limitations when configuring the ASA service policy; see the ASA CX user guide for more information.

### <span id="page-4-0"></span>**Information About Authentication Proxy**

When the ASA CX needs to authenticate an HTTP user (to take advantage of identity policies), you must configure the ASA to act as an authentication proxy: the ASA CX module redirects authentication requests to the ASA interface IP address/proxy port. By default, the port is 885 (user configurable). Configure this feature as part of the service policy to divert traffic from the ASA to the ASA CX module. If you do not enable the authentication proxy, only passive authentication is available.

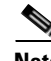

**Note** If you have a connection between hosts on two ASA interfaces, and the ASA CX service policy is only configured for one of the interfaces, then all traffic between these hosts is sent to the ASA CX module, including traffic orginiating on the non-ASA CX interface (the feature is bidirectional). However, the ASA only performs the authentication proxy on the interface to which the service policy is applied, because this feature is ingress-only.

### <span id="page-4-1"></span>**Information About VPN and the ASA CX Module**

The ASA includes VPN client and user authentication metadata from the Cisco AnyConnect client when forwarding traffic to the ASA CX module, which allows the ASA CX module to include this information as part of its policy lookup criteria. The VPN metadata is sent only at VPN tunnel establishment time along with a type-length-value (TLV) containing the session ID. The ASA CX module caches the VPN metadata for each session. Each tunneled connection sends the session ID so the ASA CX module can look up that session's metadata.

### <span id="page-4-2"></span>**Compatibility with ASA Features**

The ASA includes many advanced application inspection features, including HTTP inspection. However, the ASA CX module provides more advanced HTTP inspection than the ASA provides, as well as additional features for other applications, including monitoring and controlling application usage.

To take full advantage of the ASA CX module features, see the following guidelines for traffic that you send to the ASA CX module:

- **•** Do not configure ASA inspection on HTTP traffic.
- Do not configure Cloud Web Security (ScanSafe) inspection. If you configure both the ASA CX action and Cloud Web Security inspection for the same traffic, the ASA only performs the ASA CX action.
- **•** Other application inspections on the ASA are compatible with the ASA CX module, including the default inspections.
- Do not enable the Mobile User Security (MUS) server; it is not compatible with the ASA CX module.
- **•** Do not enable ASA clustering; it is not compatible with the ASA CX module.
- If you enable failover, when the ASA fails over, any existing ASA CX flows are transferred to the new ASA, but the traffic is allowed through the ASA without being acted upon by the ASA CX module. Only new flows recieved by the new ASA are acted upon by the ASA CX module.
- **•** (9.1(1) and earlier) Does not support NAT 64. In 9.1(2) and later, NAT 64 is supported.

# <span id="page-5-0"></span>**Licensing Requirements for the ASA CX Module**

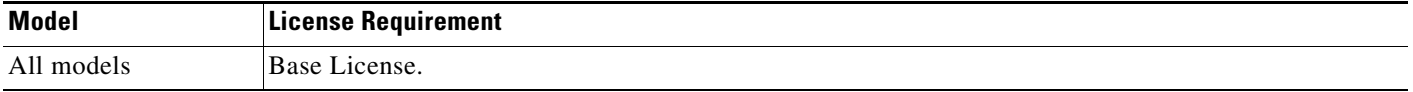

The ASA CX module and PRSM require additional licenses. See the ASA CX documentation for more information.

# **Prerequisites**

To use PRSM to configure the ASA, you need to install a certificate on the ASA for secure communications. By default, the ASA generates a self-signed certificate. However, this certificate can cause browser prompts asking you to verify the certificate because the publisher is unknown. To avoid these browser prompts, you can instead install a certificate from a known certificate authority (CA). If you request a certificate from a CA, be sure the certificate type is both a server authentication certificate and a client authentication certificate. See the Chapter 40, "Configuring Digital Certificates," in the general operations configuration guide for more information.

# <span id="page-5-1"></span>**Guidelines and Limitations**

#### **Context Mode Guidelines**

(9.1(2) and earlier) Supported in single context mode only. Does not support multiple context mode.

(9.1(3) and later) Supported in multiple context mode. See the following guidelines:

- The ASA CX module itself (configured in PRSM) is a single context mode device; the context-specific traffic coming from the ASA is checked against the common ASA CX policy.
- For ASA CX module support, you cannot use the same IP addresses in multiple contexts; each context must include unique networks.

#### **Firewall Mode Guidelines**

Supported in routed and transparent firewall mode. Traffic-forwarding interfaces are only supported in transparent mode.

#### **Failover Guidelines**

Does not support failover directly; when the ASA fails over, any existing ASA CX flows are transferred to the new ASA, but the traffic is allowed through the ASA without being inspected by the ASA CX.

#### **ASA Clustering Guidelines**

Does not support clustering.

#### **IPv6 Guidelines**

- **•** Supports IPv6.
- **•** (9.1(1) and earlier) Does not support NAT 64. In 9.1(2) and later, NAT 64 is supported.

#### **Model Guidelines**

**•** Supported only on the ASA 5585-X and 5512-X through ASA 5555-X. See the *Cisco ASA Compatibility Matrix* for more information:

<http://www.cisco.com/en/US/docs/security/asa/compatibility/asamatrx.html>

• For the 5512-X through ASA 5555-X, you must install a Cisco solid state drive (SSD). For more information, see the ASA 5500-X hardware guide.

#### **Monitor-Only Mode Guidelines**

- **•** You cannot configure both monitor-only mode and normal inline mode at the same time on the ASA. Only one type of security policy is allowed. In multiple context mode, you cannot configure monitor-only mode for some contexts, and regular inline mode for others.
- **•** The following features are not supported in monitor-only mode:
	- **–** Deny policies
	- **–** Active authentication
	- **–** Decryption policies
- **•** The ASA CX does not perform packet buffering in monitor-only mode, and events will be generated on a best-effort basis. For example, some events, such as ones with long URLs spanning packet boundaries, may be impacted by the lack of buffering.
- Be sure to configure both the ASA policy and the ASA CX to have matching modes: both in monitor-only mode, or both in normal inline mode.

Additional guidelines for traffic-forwarding interfaces:

- **•** The ASA must be in transparent mode.
- **•** You can configure up to 4 interfaces as traffic-forwarding interfaces. Other ASA interfaces can be used as normal.
- **•** Traffic-forwarding interfaces must be physical interfaces, not VLANs or BVIs. The physical interface also cannot have any VLANs associated with it.
- Traffic-forwarding interfaces cannot be used for ASA traffic; you cannot name them or configure them for ASA features, including failover or management-only.
- **•** You cannot configure both a traffic-forwarding interface and a service policy for ASA CX traffic.

#### **Additional Guidelines and Limitations**

- See the ["Compatibility with ASA Features" section on page 30-5.](#page-4-2)
- **•** You cannot change the software type installed on the hardware module; if you purchase an ASA CX module, you cannot later install other software on it.

# <span id="page-7-2"></span><span id="page-7-0"></span>**Default Settings**

[Table 30-1](#page-7-2) lists the default settings for the ASA CX module.

| <b>Parameters</b>       | <b>Default</b>                                                  |
|-------------------------|-----------------------------------------------------------------|
| Management IP address   | ASA 5585-X: Management 1/0 192.168.8.8/24                       |
|                         | ASA 5512-X through ASA 5555-X: Management 0/0<br>192.168.1.2/24 |
| Gateway                 | ASA 5585-X: 192.168.8.1/24                                      |
|                         | ASA 5512-X through ASA 5555-X: 192.168.1.1/24                   |
| SSH or session Username | admin                                                           |
| Password                | Admin $123$                                                     |

*Table 30-1 Default Network Parameters*

# <span id="page-7-1"></span>**Configuring the ASA CX Module**

This section describes how to configure the ASA CX module.

- **•** [Task Flow for the ASA CX Module, page 30-8](#page-7-3)
- **•** [Connecting the ASA CX Management Interface, page 30-9](#page-8-0)
- **•** [\(ASA 5585-X\) Changing the ASA CX Management IP Address, page 30-14](#page-13-0)
- [\(ASA 5512-X through ASA 5555-X; May Be Required\) Installing the Software Module, page 30-12](#page-11-0)
- **•** [Configuring Basic ASA CX Settings at the ASA CX CLI, page 30-15](#page-14-0)
- **•** [Configuring the Security Policy on the ASA CX Module Using PRSM, page 30-16](#page-15-0)
- **•** [Redirecting Traffic to the ASA CX Module, page 30-18](#page-17-0)

### <span id="page-7-3"></span>**Task Flow for the ASA CX Module**

Configuring the ASA CX module is a process that includes configuration of the ASA CX security policy on the ASA CX module and then configuration of the ASA to send traffic to the ASA CX module. To configure the ASA CX module, perform the following steps:

- **Step 1** Cable the ASA CX management interfaces and optionally, the console interface. See the "Connecting" [the ASA CX Management Interface" section on page 30-9.](#page-8-0)
- **Step 2** (ASA 5512-X through ASA 5555-X; May be required) Install the software module. See the "(ASA [5512-X through ASA 5555-X; May Be Required\) Installing the Software Module" section on](#page-11-0)  [page 30-12](#page-11-0).
- **Step 3** (ASA 5585-X; Optional) Configure the ASA CX module management IP address for initial SSH access. See the ["\(ASA 5585-X\) Changing the ASA CX Management IP Address" section on page 30-14](#page-13-0).
- **Step 4** On the ASA CX module, configure basic settings. See the ["Configuring Basic ASA CX Settings at the](#page-14-0)  [ASA CX CLI" section on page 30-15](#page-14-0).
- **Step 5** On the ASA CX module, configure the security policy using PRSM. See the "Configuring the Security [Policy on the ASA CX Module Using PRSM" section on page 30-16.](#page-15-0)
- **Step 6** (Optional) On the ASA, configure the authentication proxy port. See the "(Optional) Configuring the [Authentication Proxy Port" section on page 30-17](#page-16-0).
- **Step 7** On the ASA, identify traffic to divert to the ASA CX module. See the "Redirecting Traffic to the ASA [CX Module" section on page 30-18.](#page-17-0)

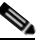

**Note** When using PRSM in multiple device mode, you can configure the ASA policy for sending traffic to the ASA CX module within PRSM, instead of using ASDM or the ASA CLI. However, PRSM has some limitations when configuring the ASA service policy; see the ASA CX user guide for more information.

### <span id="page-8-0"></span>**Connecting the ASA CX Management Interface**

In addition to providing management access to the ASA CX module, the ASA CX management interface needs access to an HTTP proxy server or a DNS server and the Internet for signature updates and more. This section describes recommended network configurations. Your network may differ.

#### **ASA 5585-X (Hardware Module)**

The ASA CX module includes a separate management and console interface from the ASA. For initial setup, you can connect with SSH to the ASA CX Management 1/0 interface using the default IP address (192.168.8.8/24). If you cannot use the default IP address, you can either use the console port or use ASDM to change the management IP address so you can use SSH.

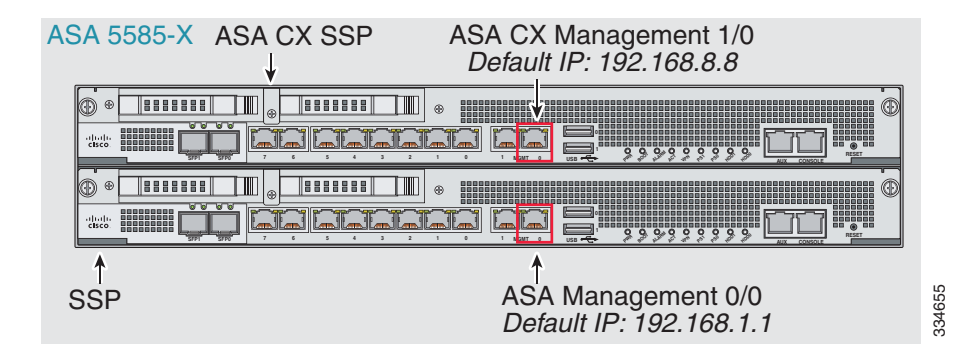

#### **If you have an inside router**

If you have an inside router, you can route between the management network, which can include both the ASA Management 0/0 and ASA CX Management 1/0 interfaces, and the ASA inside network for Internet access. Be sure to also add a route on the ASA to reach the Management network through the inside router.

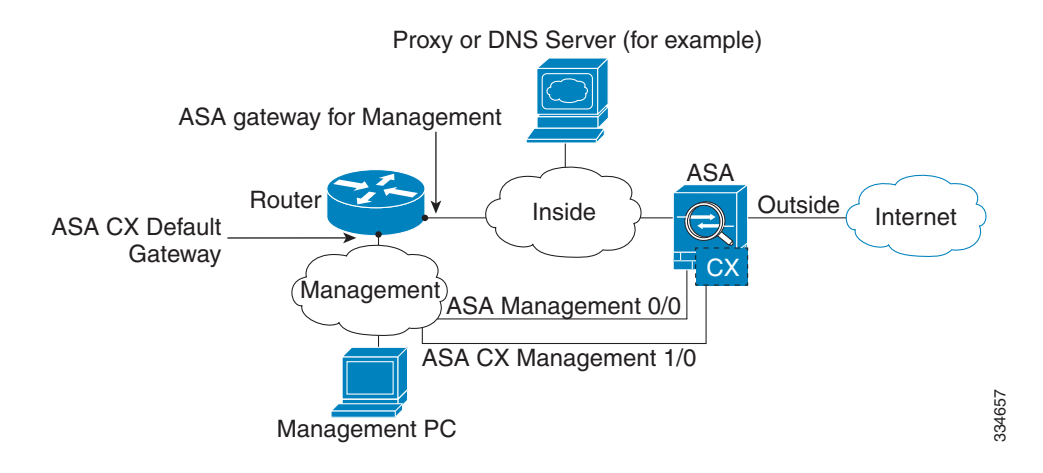

#### **If you do not have an inside router**

If you have only one inside network, then you cannot also have a separate management network, which would require an inside router to route between the networks. In this case, you can manage the ASA from the inside interface instead of the Management 0/0 interface. Because the ASA CX module is a separate device from the ASA, you can configure the ASA CX Management 1/0 address to be on the same network as the inside interface.

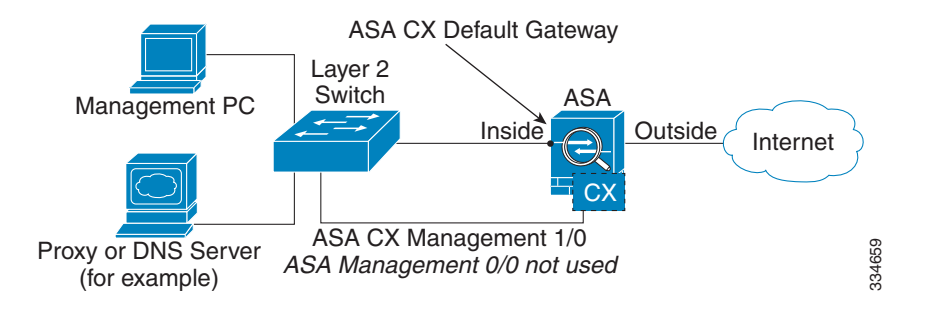

#### **ASA 5512-X through ASA 5555-X (Software Module)**

These models run the ASA CX module as a software module, and the ASA CX management interface shares the Management 0/0 interface with the ASA. For initial setup, you can connect with SSH to the ASA CX default IP address (192.168.1.2/24). If you cannot use the default IP address, you can either session to the ASA CX over the backplane or use ASDM to change the management IP address so you can use SSH.

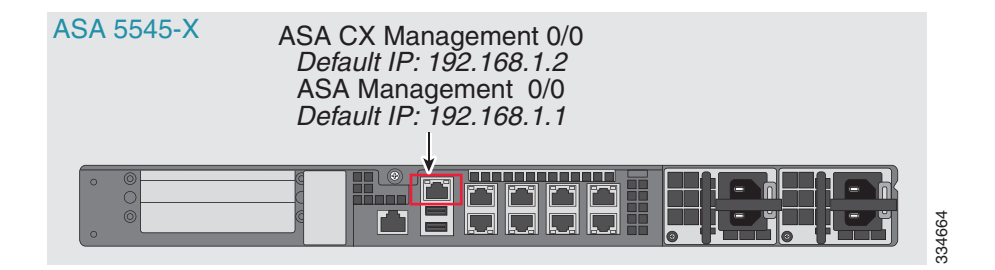

#### **If you have an inside router**

If you have an inside router, you can route between the Management 0/0 network, which includes both the ASA and ASA CX management IP addresses, and the inside network for Internet access. Be sure to also add a route on the ASA to reach the Management network through the inside router.

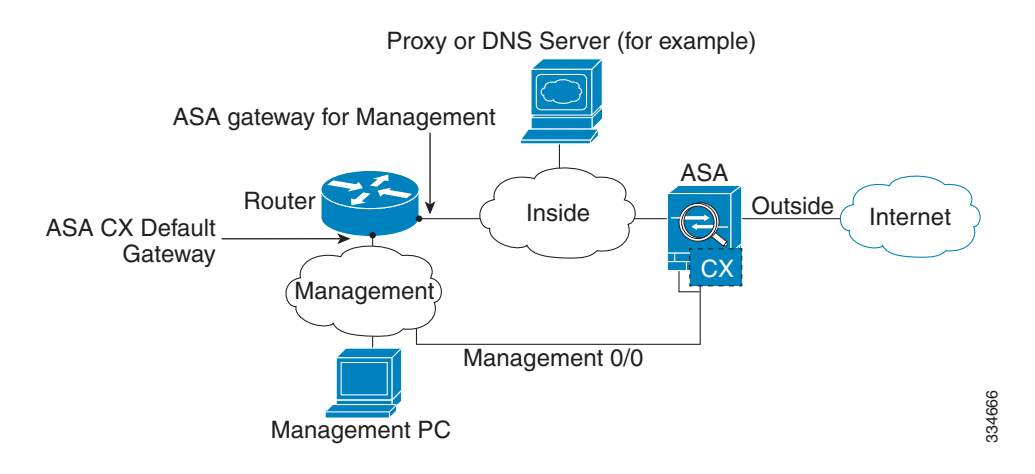

#### **If you do not have an inside router**

If you have only one inside network, then you cannot also have a separate management network. In this case, you can manage the ASA from the inside interface instead of the Management 0/0 interface. If you remove the ASA-configured name from the Management 0/0 interface, you can still configure the ASA

CX IP address for that interface. Because the ASA CX module is essentially a separate device from the ASA, you *can* configure the ASA CX management address to be on the same network as the inside interface.

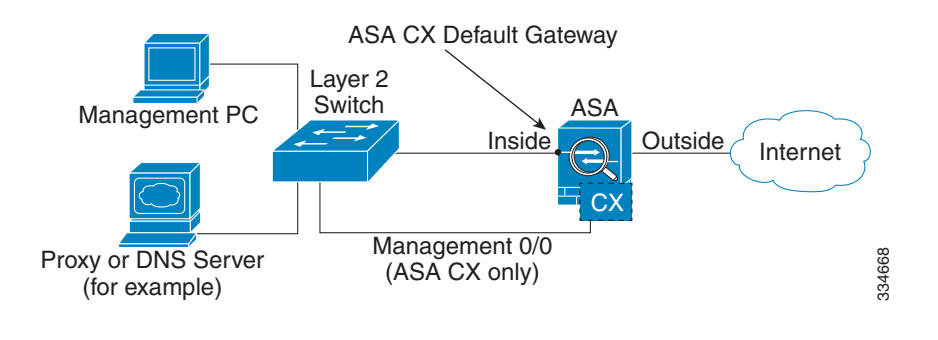

**Note** You must remove the ASA-configured name for Management 0/0; if it is configured on the ASA, then the ASA CX address must be on the same network as the ASA, and that excludes any networks already configured on other ASA interfaces. If the name is not configured, then the ASA CX address can be on any network, for example, the ASA inside network.

#### **What to Do Next**

- (Optional) Configure the ASA CX management IP address. See the "(ASA 5585-X) Changing the [ASA CX Management IP Address" section on page 30-14](#page-13-0).
- **•** Configure basic ASA CX settings. See the ["Configuring Basic ASA CX Settings at the ASA CX](#page-14-0)  [CLI" section on page 30-15.](#page-14-0)

### <span id="page-11-0"></span>**(ASA 5512-X through ASA 5555-X; May Be Required) Installing the Software Module**

If you purchase the ASA with the ASA CX module, the module software and required solid state drive(s) (SSDs) come pre-installed and ready to go. If you want to add the ASA CX to an existing ASA, or need to replace the SSD, you need to install the ASA CX boot software and partition the SSD according to this procedure. To physically install the SSD, see the ASA hardware guide.

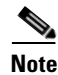

**Note** For the ASA 5585-X hardware module, you must install or upgrade your image from within the ASA CX module. See the ASA CX module documentation for more information.

#### **Prerequisites**

- The free space on flash (disk0) should be at least 3GB plus the size of the boot software.
- **•** In multiple context mode, perform this procedure in the system execution space.

#### **Detailed Steps**

**Step 1** Download the ASA CX boot software from Cisco.com to your computer. If you have a Cisco.com login, you can obtain the boot software from the following website:

<http://www.cisco.com/cisco/software/release.html?mdfid=284325223&softwareid=284399946>

The boot software lets you set basic ASA CX network configuration, partition the SSD, and download the larger system software from a server of your choice to the SSD.

**Step 2** Download the ASA CX system software from Cisco.com to an HTTP, HTTPS, or FTP server accessible from the ASA CX management interface. If you have a Cisco.com login, you can obtain the boot software from the following website:

<http://www.cisco.com/cisco/software/release.html?mdfid=284325223&softwareid=284399946>

**Step 3** Copy the boot software to disk0 on the ASA using the **copy** command. Do *not* transfer the system software; it is downloaded later to the SSD. For example:

ciscoasa# **copy tftp://10.1.1.1/asacx-boot-9.1.1.img disk0:/asacx-boot-9.1.1.img**

**Step 4** If you are replacing the IPS module with the ASA CX module, shut down and uninstall the IPS module, and then reload the ASA:

ciscoasa# **sw-module module ips shutdown** ciscoasa# **sw-module module ips uninstall** ciscoasa# **reload**

After the ASA reloads, reconnect to the ASA CLI.

**Step 5** Set the ASA CX module boot image location in ASA disk0 by entering the following command: ciscoasa# **sw-module module cxsc recover configure image disk0:***file\_path*

#### **Example:**

ciscoasa# **sw-module module cxsc recover configure image disk0:asacx-boot-9.1.1.img**

**Step 6** Load the ASA CX boot image by entering the following command:

ciscoasa# **sw-module module cxsc recover boot**

**Step 7** Wait approximately 5 minutes for the ASA CX module to boot up, and then open a console session to the now-running ASA CX boot image. The default username is **admin** and the default password is **Admin123**.

```
ciscoasa# session cxsc console
Establishing console session with slot 1
Opening console session with module cxsc.
Connected to module cxsc. Escape character sequence is 'CTRL-SHIFT-6 then x'.
cxsc login: admin
Password: Admin123
```
**Step 8** Partition the SSD:

```
asacx-boot> partition
....
Partition Successfully Completed
```
- **Step 9** Perform the basic network setup using the **setup** command according to the "Configuring Basic ASA [CX Settings at the ASA CX CLI" section on page 30-15](#page-14-0) (do not exit the ASA CX CLI), and then return to this procedure to install the software image.
- **Step 10** Install the system software from the server:

asacx-boot> **system install** *url*

#### **Example:**

The following command installs the asacx-sys-9.1.1.pkg system software.

asacx-boot> **system install https://upgrades.example.com/packages/asacx-sys-9.1.1.pkg**

**Cisco ASA Series Firewall CLI Configuration Guide**

Username: **buffy** Password: **angelforever** Verifying Downloading Extracting Package Detail Description: Requires reboot: Cisco ASA CX System Upgrade Yes Do you want to continue with upgrade? [n]: **Y** Warning: Please do not interrupt the process or turn off the system. Doing so might leave system in unusable state. Upgrading Stopping all the services ... Starting upgrade process ... Reboot is required to complete the upgrade. Press Enter to reboot the system.

**Step 11** Press **Enter** to reboot the ASA CX module. Rebooting the module closes the console session. Allow 10 or more minutes for application component installation and for the ASA CX services to start.

### <span id="page-13-0"></span>**(ASA 5585-X) Changing the ASA CX Management IP Address**

If you cannot use the default management IP address (192.168.8.8), then you can set the management IP address from the ASA. After you set the management IP address, you can access the ASA CX module using SSH to perform initial setup.

**Note** For a software module, you can access the ASA CX CLI to perform setup by sessioning from the ASA CLI; you can then set the ASA CX management IP address as part of setup. See the ["Configuring Basic](#page-14-0)  [ASA CX Settings at the ASA CX CLI" section on page 30-15.](#page-14-0)

#### **Guidelines**

In multiple context mode, perform this procedure in the system execution space.

#### **Detailed Steps**

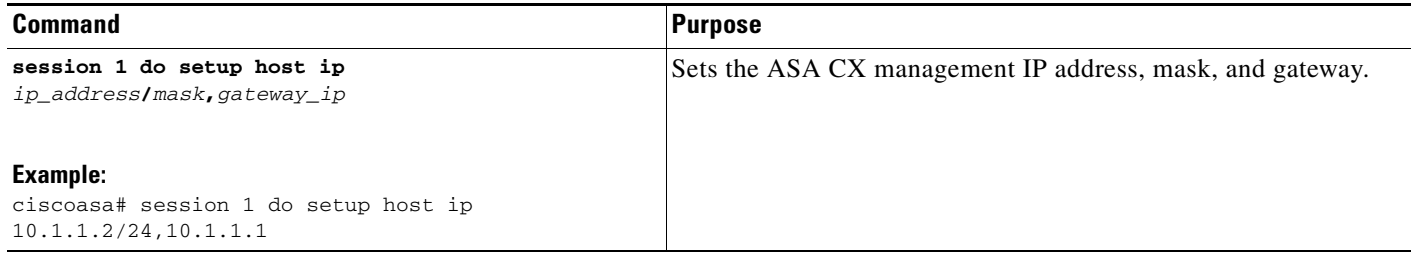

### <span id="page-14-0"></span>**Configuring Basic ASA CX Settings at the ASA CX CLI**

You must configure basic network settings and other parameters on the ASA CX module before you can configure your security policy.

#### **Detailed Steps**

**Step 1** Do one of the following:

- **•** (All models) Use SSH to connect to the ASA CX management IP address.
- **•** (ASA 5512-X through ASA 5555-X) Open a console session to the module from the ASA CLI (see the "Getting Started" chapter in the general operations configuration guide to access the ASA CLI). In multiple context mode, session from the system execution space.

ciscoasa# **session cxsc console**

- **Step 2** Log in with the username **admin** and the password **Admin123**. You will change the password as part of this procedure.
- **Step 3** Enter the following command:

asacx> **setup**

#### **Example:**

```
asacx> setup
Welcome to Cisco Prime Security Manager Setup
[hit Ctrl-C to abort]
Default values are inside [ ]
```
You are prompted through the setup wizard. The following example shows a typical path through the wizard; if you enter **Y** instead of **N** at a prompt, you will be able to configure some additional settings. This example shows how to configure both IPv4 and IPv6 static addresses. You can configure IPv6 stateless auto configuration by answering **N** when asked if you want to configure a static IPv6 address.

```
Enter a hostname [asacx]: asa-cx-host
Do you want to configure IPv4 address on management interface?(y/n) [Y]: Y
Do you want to enable DHCP for IPv4 address assignment on management interface?(y/n)[N]: N
Enter an IPv4 address [192.168.8.8]: 10.89.31.65
Enter the netmask [255.255.255.0]: 255.255.255.0
Enter the gateway [192.168.8.1]: 10.89.31.1
Do you want to configure static IPv6 address on management interface?(y/n) [N]: Y
Enter an IPv6 address: 2001:DB8:0:CD30::1234/64
Enter the gateway: 2001:DB8:0:CD30::1
Enter the primary DNS server IP address [ ]: 10.89.47.11
Do you want to configure Secondary DNS Server? (y/n) [N]: N
Do you want to configure Local Domain Name? (y/n) [N] Y
Enter the local domain name: example.com
Do you want to configure Search domains? (y/n) [N] Y
Enter the comma separated list for search domains: example.com
Do you want to enable the NTP service?(y/n) [N]: Y
Enter the NTP servers separated by commas: 1.ntp.example.com, 2.ntp.example.com
```
**Step 4** After you complete the final prompt, you are presented with a summary of the settings. Look over the summary to verify that the values are correct, and enter **Y** to apply your changed configuration. Enter **N**  to cancel your changes.

#### **Example:**

Apply the changes?(y,n) [Y]: **Y** Configuration saved successfully!

```
Applying...
Done.
Generating self-signed certificate, the web server will be restarted after that
Done.
Press ENTER to continue...
asacx>
```

```
\begin{picture}(20,20) \put(0,0){\line(1,0){10}} \put(15,0){\line(1,0){10}} \put(15,0){\line(1,0){10}} \put(15,0){\line(1,0){10}} \put(15,0){\line(1,0){10}} \put(15,0){\line(1,0){10}} \put(15,0){\line(1,0){10}} \put(15,0){\line(1,0){10}} \put(15,0){\line(1,0){10}} \put(15,0){\line(1,0){10}} \put(15,0){\line(1,0){10}} \put(15,0){\line(1
```
**Note** If you change the host name, the prompt does not show the new name until you log out and log back in.

**Step 5** If you do not use NTP, configure the time settings. The default time zone is the UTC time zone. Use the **show time** command to see the current settings. You can use the following commands to change time settings:

asacx> **config timezone** asacx> **config time**

**Step 6** Change the admin password by entering the following command:

asacx> **config passwd**

#### **Example:**

```
asacx> config passwd
The password must be at least 8 characters long and must contain
at least one uppercase letter (A-Z), at least one lowercase letter
(a-z) and at least one digit (0-9).
Enter password: Farscape1
Confirm password: Farscape1
SUCCESS: Password changed for user admin
```
**Step 7** Enter the **exit** command to log out.

### <span id="page-15-0"></span>**Configuring the Security Policy on the ASA CX Module Using PRSM**

This section describes how to launch PRSM to configure the ASA CX module application. For details on using PRSM to configure your ASA CX security policy, see the ASA CX user guide.

#### **Detailed Steps**

You can launch PRSM from your web browser, or you can launch it from ASDM.

**•** Launch PRSM from a web browser by enter the following URL:

https://*ASA\_CX\_management\_IP*

Where the ASA CX management IP address is the one you set in the ["Configuring Basic ASA CX](#page-14-0)  [Settings at the ASA CX CLI" section on page 30-15](#page-14-0).

**•** Launch PRSM from ASDM by choosing **Home > ASA CX Status**, and clicking the **Connect to the ASA CX application** link.

 $\mathbf I$ 

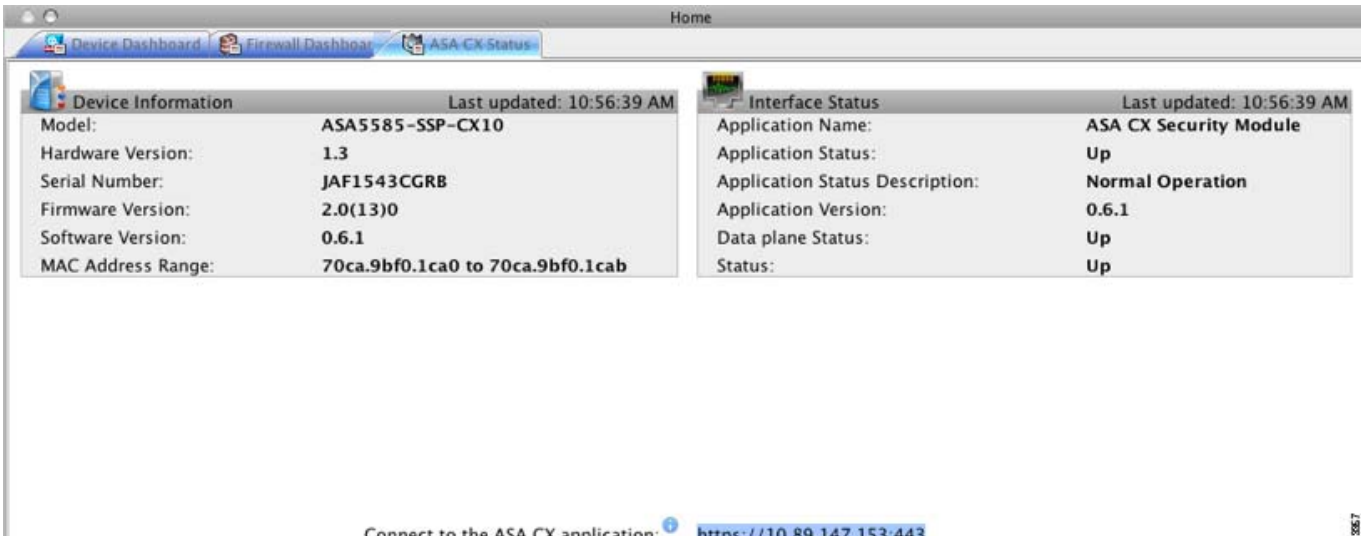

#### **What to Do Next**

- **•** (Optional) Configure the authentication proxy port. See the ["\(Optional\) Configuring the](#page-16-0)  [Authentication Proxy Port" section on page 30-17](#page-16-0).
- Redirect traffic to the ASA CX module. See the "Redirecting Traffic to the ASA CX Module" [section on page 30-18](#page-17-0).

### <span id="page-16-0"></span>**(Optional) Configuring the Authentication Proxy Port**

The default authentication port is 885. To change the authentication proxy port, perform the following steps. For more information about the authentication proxy, see the ["Information About Authentication](#page-4-0)  [Proxy" section on page 30-5](#page-4-0).

#### **Guidelines**

In multiple context mode, perform this procedure within each security context.

#### **Detailed Steps**

 $\Gamma$ 

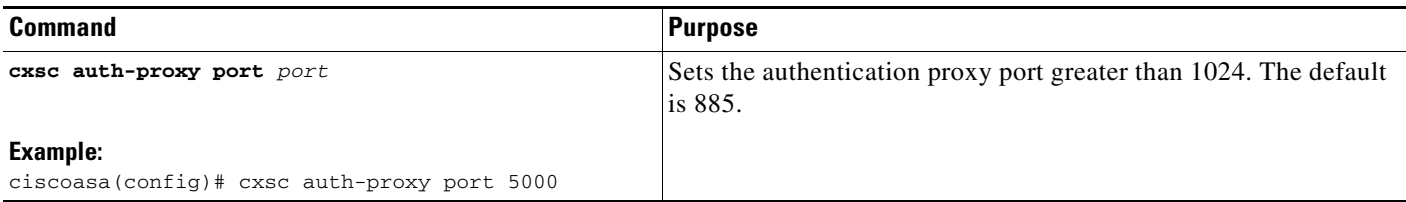

### <span id="page-17-0"></span>**Redirecting Traffic to the ASA CX Module**

You can redirect traffic to the ASA CX module by creating a service policy that identifies specific traffic. For demonstration purposes only, you can also enable monitor-only mode for the service policy, which forwards a copy of traffic to the ASA CX module, while the original traffic remains unaffected.

Another option for demonstration purposes is to configure a traffic-forwarding interface instead of a service policy in monitor-only mode. The traffic-forwarding interface sends all traffic directly to the ASA CX module, bypassing the ASA.

- [Creating the ASA CX Service Policy, page 30-18](#page-17-1)
- **•** [Configuring Traffic-Forwarding Interfaces \(Monitor-Only Mode\), page 30-20](#page-19-0)

#### <span id="page-17-1"></span>**Creating the ASA CX Service Policy**

This section identifies traffic to redirect from the ASA to the ASA CX module. Configure this policy on the ASA. If you want to use a traffic-forwarding interface for demonstration purposes, skip this procedure and see the ["Configuring Traffic-Forwarding Interfaces \(Monitor-Only Mode\)" section on](#page-19-0)  [page 30-20](#page-19-0) instead.

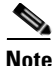

**Note** When using PRSM in multiple device mode, you can configure the ASA policy for sending traffic to the ASA CX module within PRSM, instead of using ASDM or the ASA CLI. However, PRSM has some limitations when configuring the ASA service policy; see the ASA CX user guide for more information.

#### **Prerequisites**

- **•** If you enable the authentication proxy on the ASA using this procedure, be sure to also configure a directory realm for authentication on the ASA CX module. See the ASA CX user guide for more information.
- If you have an active service policy redirecting traffic to an IPS module (that you replaced with the ASA CX), you must remove that policy before you configure the ASA CX service policy.
- **•** Be sure to configure both the ASA policy and the ASA CX to have matching modes: both in monitor-only mode, or both in normal inline mode.
- **•** In multiple context mode, perform this procedure within each security context.

### **Detailed Steps**

 $\mathbf{I}$ 

<span id="page-18-0"></span>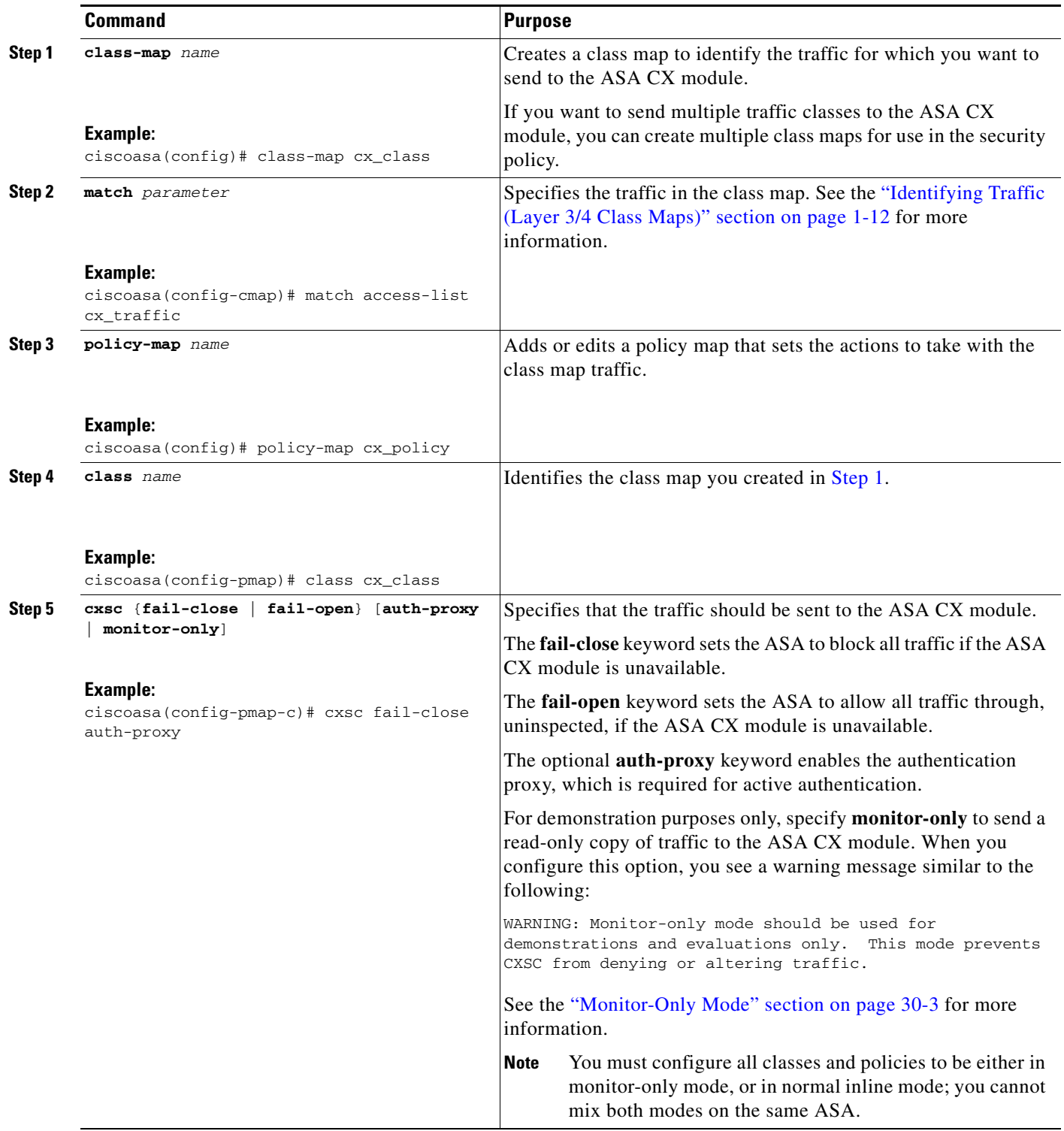

 $\blacksquare$ 

ן

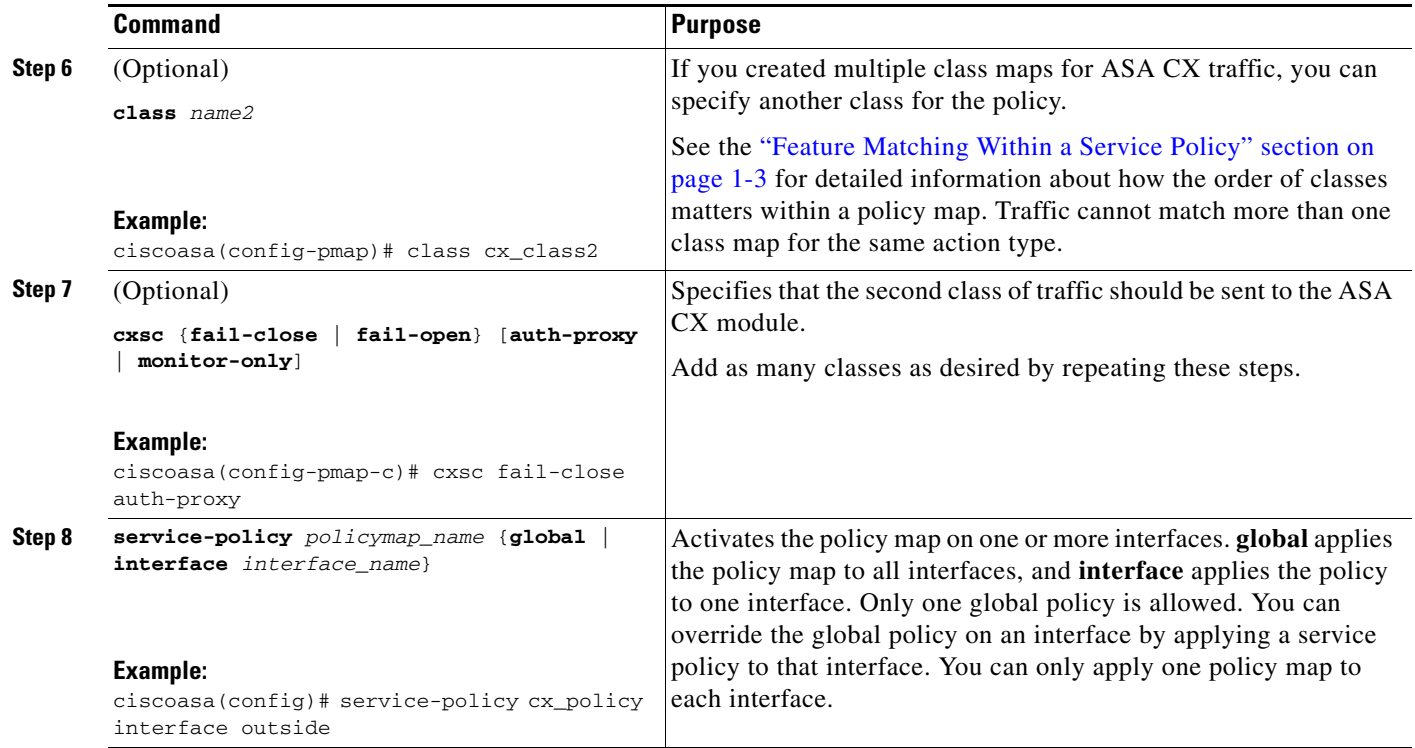

### <span id="page-19-0"></span>**Configuring Traffic-Forwarding Interfaces (Monitor-Only Mode)**

This section configures traffic-forwarding interfaces, where all traffic is forwarded directly to the ASA CX module. This method is for demonstration purposes only. For a normal ASA CX service policy, see the ["Creating the ASA CX Service Policy" section on page 30-18](#page-17-1).

For more information see the ["Monitor-Only Mode" section on page 30-3](#page-2-0). See also the ["Guidelines and](#page-5-1)  [Limitations" section on page 30-6](#page-5-1) for guidelines and limitations specific to traffic-forwarding interfaces.

#### **Prerequisites**

- Be sure to configure both the ASA policy and the ASA CX to have matching modes: both in monitor-only.
- **•** In multiple context mode, perform this procedure within each security context.

#### **Detailed Steps**

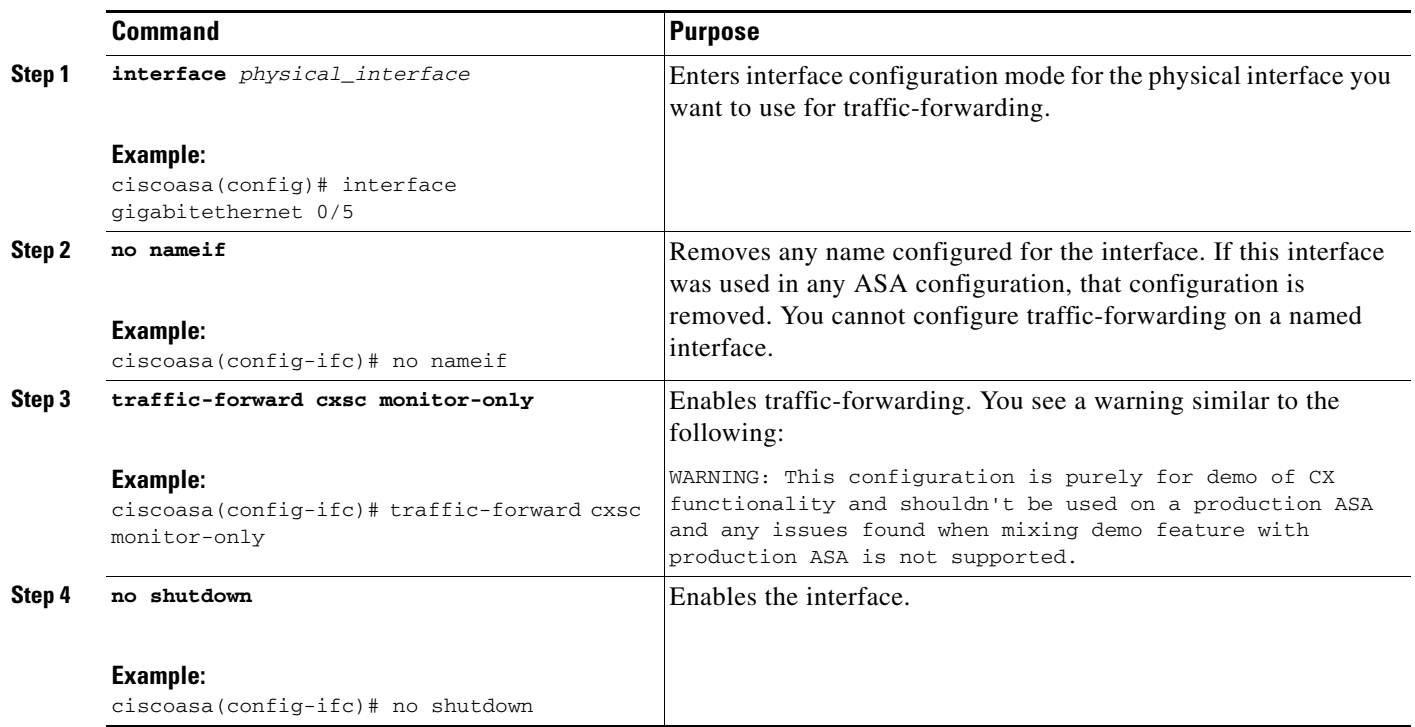

- **Step 8** Repeat for any additional interfaces.
- **Step 9** Click **Send**.

#### **Examples**

 $\Gamma$ 

The following example makes GigabitEthernet 0/5 a traffic-forwarding interface:

```
interface gigabitethernet 0/5
 no nameif
 traffic-forward cxsc monitor-only
 no shutdown
```
# <span id="page-20-0"></span>**Managing the ASA CX Module**

This section includes procedures that help you manage the module.

- **•** [Resetting the Password, page 30-22](#page-21-0)
- **•** [Reloading or Resetting the Module, page 30-22](#page-21-1)
- **•** [Shutting Down the Module, page 30-23](#page-22-0)
- **•** [\(ASA 5512-X through ASA 5555-X\) Uninstalling a Software Module Image, page 30-24](#page-23-0)
- **•** [\(ASA 5512-X through ASA 5555-X\) Sessioning to the Module From the ASA, page 30-24](#page-23-1)

1

### <span id="page-21-0"></span>**Resetting the Password**

You can reset the module password to the default. For the user **admin**, the default password is **Admin123**. After resetting the password, you should change it to a unique value using the module application.

Resetting the module password causes the module to reboot. Services are not available while the module is rebooting.

To reset the module password to the default of Admin123, perform the following steps.

#### **Guidelines**

In multiple context mode, perform this procedure in the system execution space.

#### **Detailed Steps**

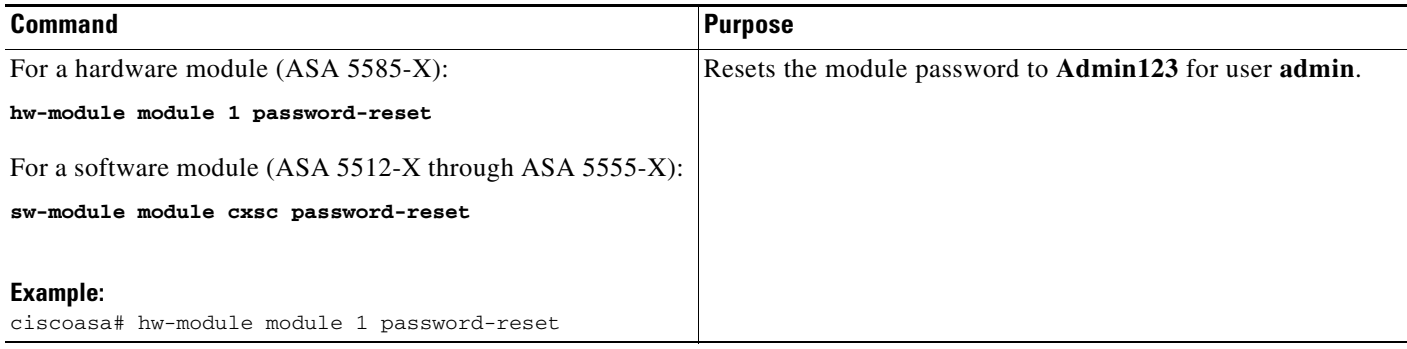

### <span id="page-21-1"></span>**Reloading or Resetting the Module**

To reload or reset the module, enter one of the following commands at the ASA CLI.

#### **Guidelines**

In multiple context mode, perform this procedure in the system execution space.

#### **Detailed Steps**

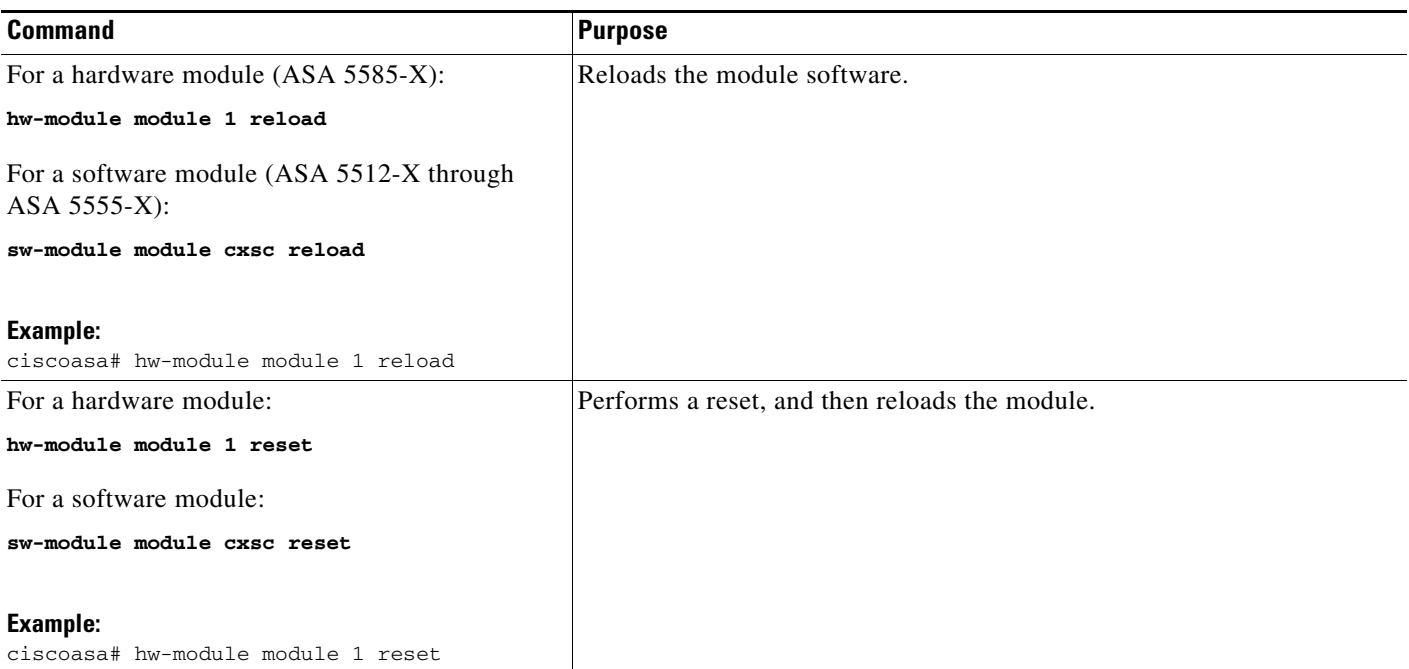

## <span id="page-22-0"></span>**Shutting Down the Module**

Shutting down the module software prepares the module to be safely powered off without losing configuration data. **Note**: If you reload the ASA, the module is not automatically shut down, so we recommend shutting down the module before reloading the ASA. To gracefully shut down the module, perform the following steps at the ASA CLI.

#### **Guidelines**

In multiple context mode, perform this procedure in the system execution space.

#### **Detailed Steps**

 $\Gamma$ 

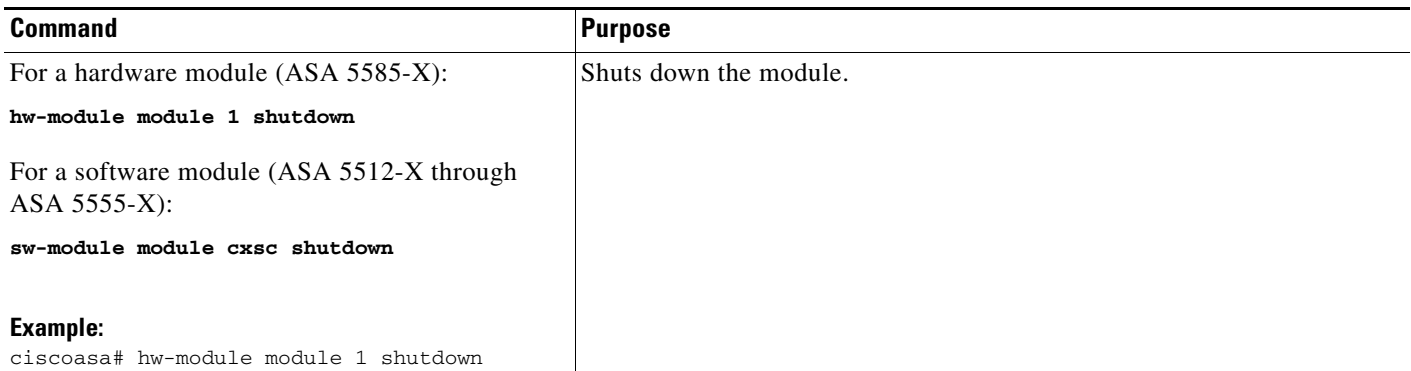

ן

## <span id="page-23-0"></span>**(ASA 5512-X through ASA 5555-X) Uninstalling a Software Module Image**

To uninstall a software module image and associated configuration, perform the following steps.

#### **Guidelines**

In multiple context mode, perform this procedure in the system execution space.

#### **Detailed Steps**

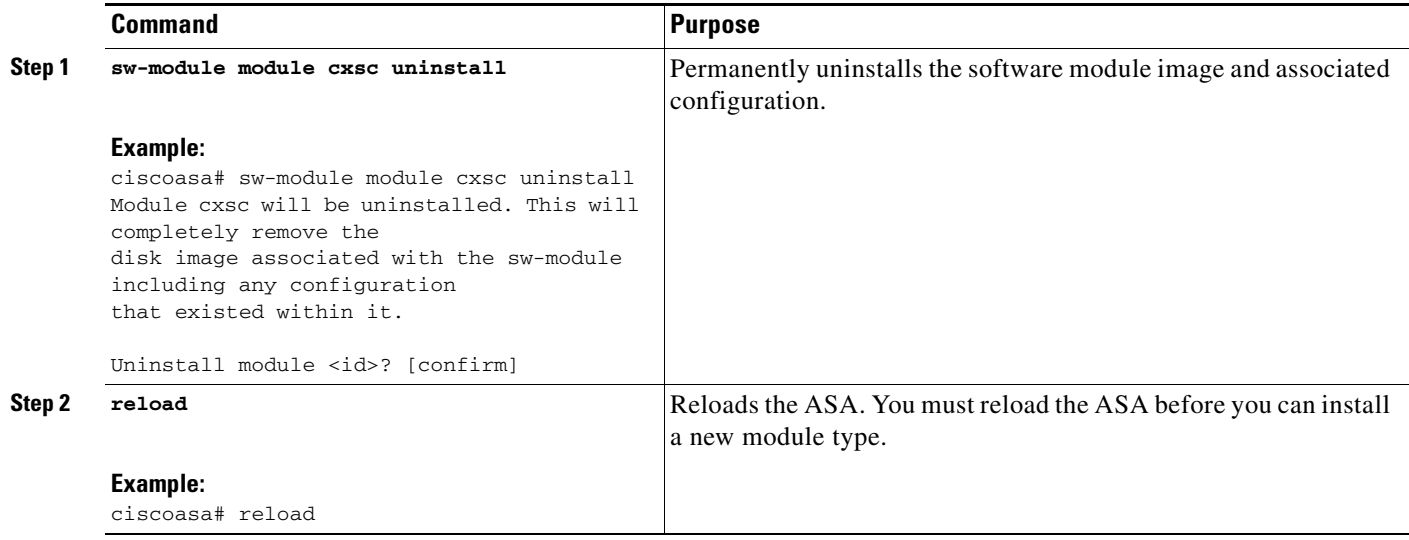

### <span id="page-23-1"></span>**(ASA 5512-X through ASA 5555-X) Sessioning to the Module From the ASA**

To access the ASA CX software module CLI from the ASA, you can session from the ASA. You can either session to the module (using Telnet) or create a virtual console session. A console session might be useful if the control plane is down and you cannot establish a Telnet session.

#### **Guidelines**

In multiple context mode, perform this procedure in the system execution space.

#### **Detailed Steps**

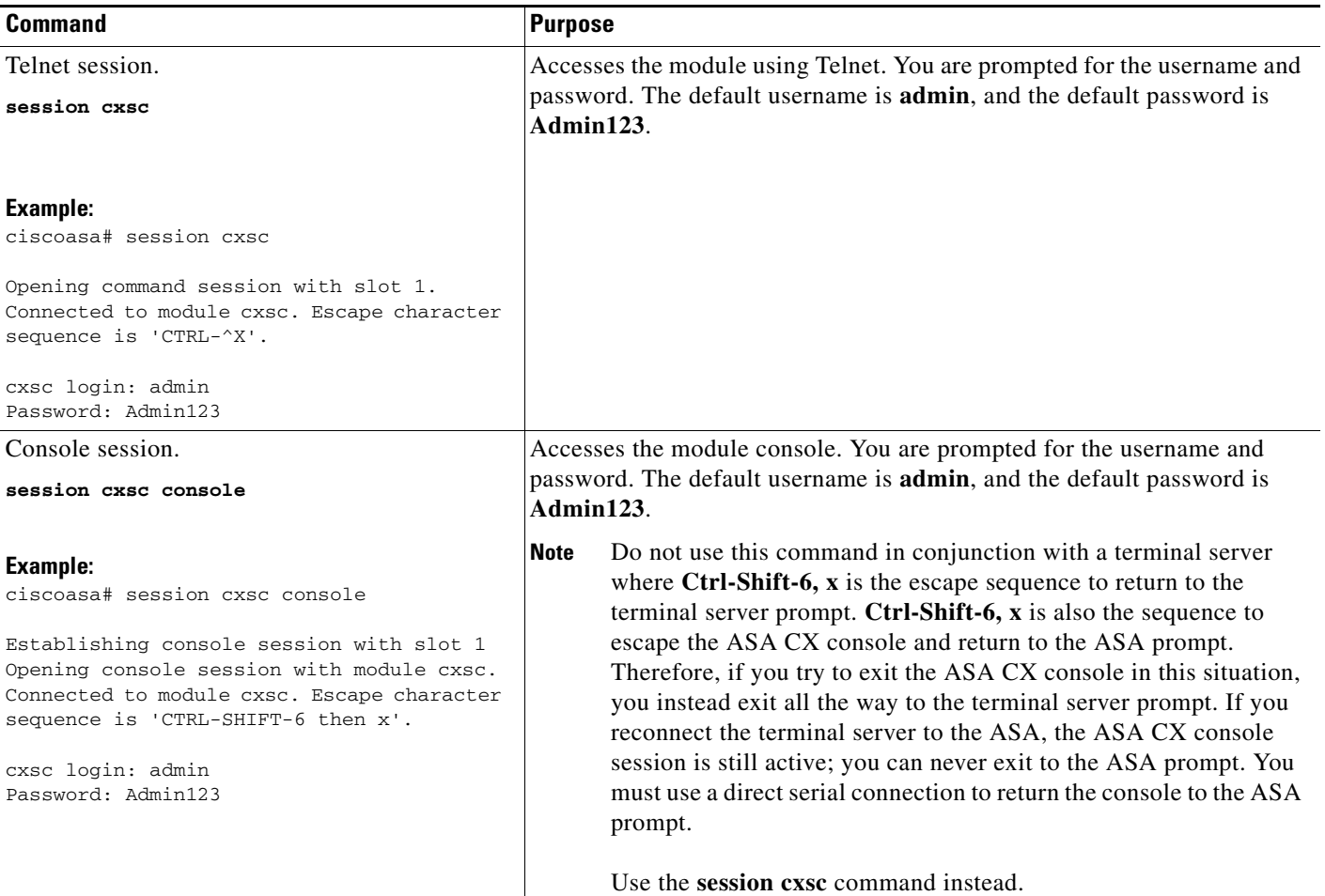

# <span id="page-24-0"></span>**Monitoring the ASA CX Module**

- **•** [Showing Module Status, page 30-25](#page-24-1)
- **•** [Showing Module Statistics, page 30-26](#page-25-0)
- **•** [Monitoring Module Connections, page 30-27](#page-26-0)
- **•** [Capturing Module Traffic, page 30-30](#page-29-1)
- **•** [Debugging the Module, page 30-30](#page-29-2)

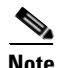

 $\Gamma$ 

**Note** For ASA CX-related syslog messages, see the syslog messages guide. ASA CX syslog messages start with message number 429001.

### <span id="page-24-1"></span>**Showing Module Status**

1

To check the status of a module, enter one of the following commands:

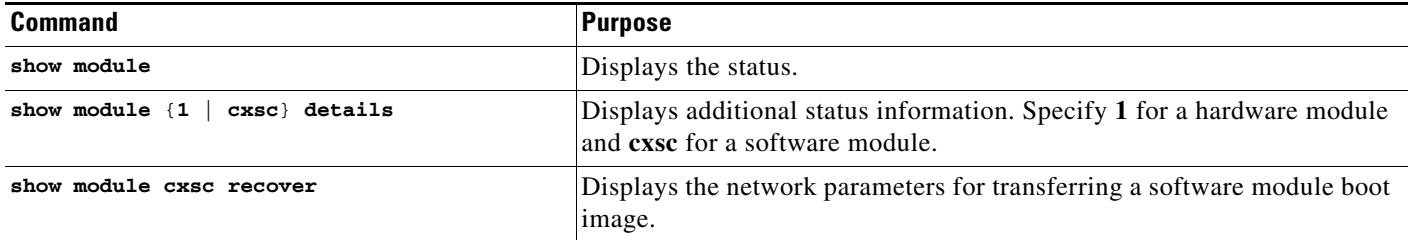

#### **Examples**

The following is sample output from the **show module** command for an ASA with an ASA CX SSP installed:

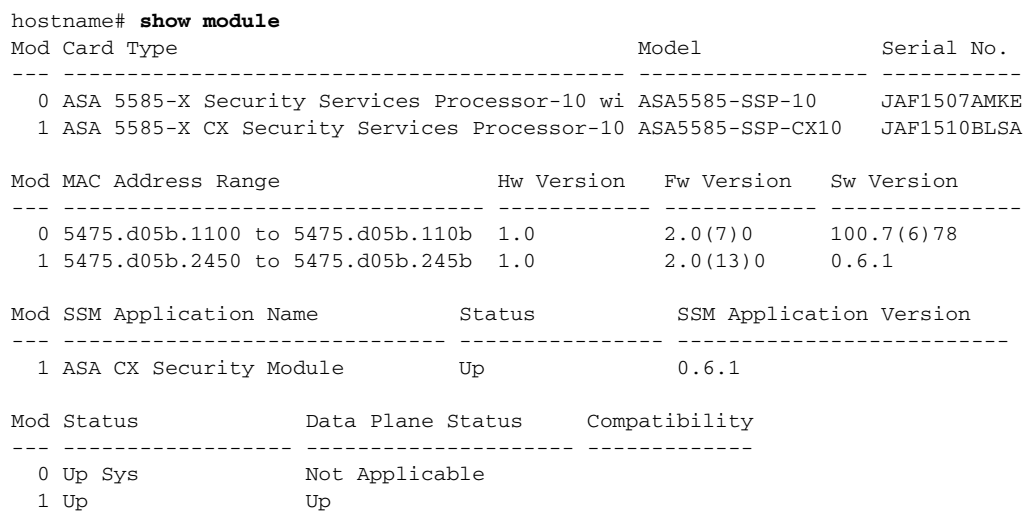

### <span id="page-25-0"></span>**Showing Module Statistics**

To show module statistics, enter the following command:

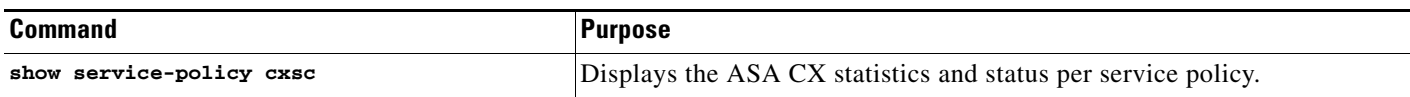

#### **Examples**

The following is sample output from the **show service-policy** command showing the ASA CX policy and the current statistics as well as the module status when the authentication proxy is disabled:

```
hostname# show service-policy cxsc
Global policy: 
   Service-policy: global_policy
     Class-map: bypass
       CXSC: card status Up, mode fail-open, auth-proxy disabled
         packet input 2626422041, packet output 2626877967, drop 0, reset-drop 0, proxied 0
```
The following is sample output from the **show service-policy** command showing the ASA CX policy and the current statistics as well as the module status when the authentication proxy is enabled; in this case, the proxied counters also increment:

```
hostname# show service-policy cxsc
Global policy: 
   Service-policy: pmap
    Class-map: class-default
      Default Queueing Set connection policy: random-sequence-number disable
         drop 0
       CXSC: card status Up, mode fail-open, auth-proxy enabled
         packet input 7724, packet output 7701, drop 0, reset-drop 0, proxied 10
```
### <span id="page-26-0"></span>**Monitoring Module Connections**

 $\Gamma$ 

To show connections through the ASA CX module, enter one of the following commands:

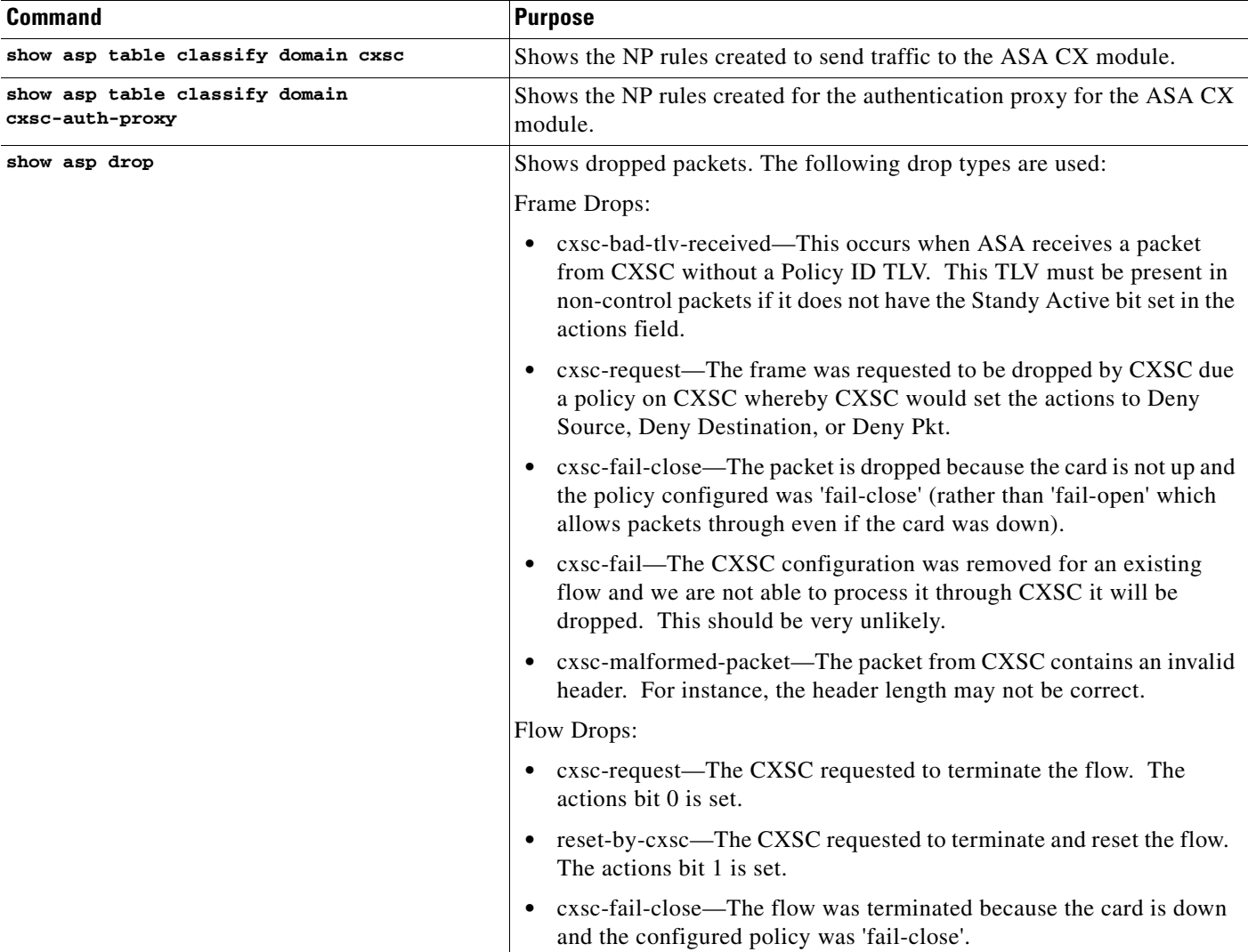

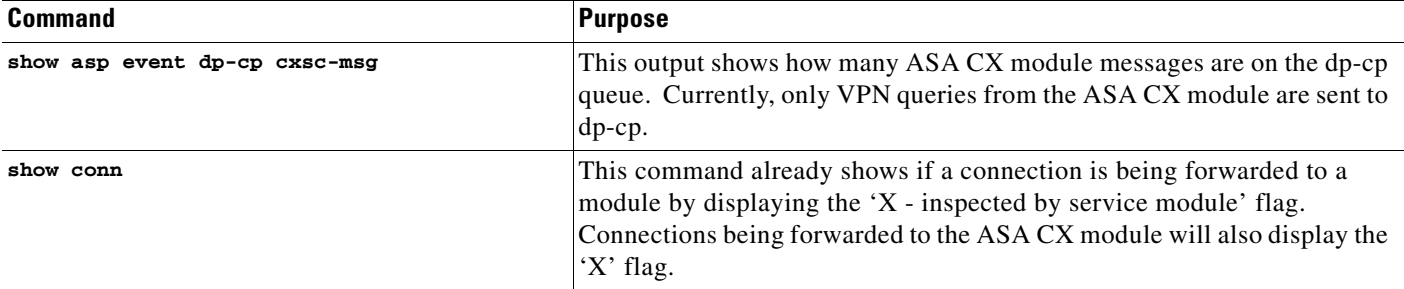

#### **Examples**

The following is sample output from the **show asp table classify domain cxsc** command:

```
ciscoasa# show asp table classify domain cxsc
Input Table
in id=0x7ffedb4acf40, priority=50, domain=cxsc, deny=false
   hits=15485658, user_data=0x7ffedb4ac840, cs_id=0x0, use_real_addr, flags=0x0, 
protocol=0
   src ip/id=0.0.0.0, mask=0.0.0.0, port=0
   dst ip/id=0.0.0.0, mask=0.0.0.0, port=0, dscp=0x0
   input_ifc=outside, output_ifc=any
in id=0x7ffedb4ad4a0, priority=50, domain=cxsc, deny=false
   hits=992053, user_data=0x7ffedb4ac840, cs_id=0x0, use_real_addr, flags=0x0, protocol=0
   src ip/id=0.0.0.0, mask=0.0.0.0, port=0
   dst ip/id=0.0.0.0, mask=0.0.0.0, port=0, dscp=0x0
   input_ifc=inside, output_ifc=any
in id=0x7ffedb4ada00, priority=50, domain=cxsc, deny=false
   hits=0, user_data=0x7ffedb4ac840, cs_id=0x0, use_real_addr, flags=0x0, protocol=0
   src ip/id=0.0.0.0, mask=0.0.0.0, port=0
   dst ip/id=0.0.0.0, mask=0.0.0.0, port=0, dscp=0x0
   input_ifc=m, output_ifc=any
Output Table:
L2 - Output Table:
L2 - Input Table:
```
Last clearing of hits counters: Never

The following is sample output from the **show asp table classify domain cxsc-auth-proxy** command. For the first rule in the output, the destination "port=2000" is the auth-proxy port configured by the **cxsc auth-proxy port 2000** command, and the destination "ip/id=192.168.0.100" is the ASA interface IP address.

```
ciscoasa# show asp table classify domain cxsc-auth-proxy 
Input Table
in id=0x7ffed86cc470, priority=121, domain=cxsc-auth-proxy, deny=false
   hits=0, user_data=0x7ffed86ca220, cs_id=0x0, flags=0x0, protocol=6
   src ip/id=0.0.0.0, mask=0.0.0.0, port=0
   dst ip/id=192.168.0.100, mask=255.255.255.255, port=2000, dscp=0x0
   input_ifc=inside, output_ifc=identity
in id=0x7ffed86cce20, priority=121, domain=cxsc-auth-proxy, deny=false
   hits=0, user_data=0x7ffed86ca220, cs_id=0x0, flags=0x0, protocol=6
   src ip/id=0.0.0.0, mask=0.0.0.0, port=0
   dst ip/id=2.2.2.2, mask=255.255.255.255, port=2000, dscp=0x0
   input_ifc=new2, output_ifc=identity
in id=0x7ffed86cd7d0, priority=121, domain=cxsc-auth-proxy, deny=false
   hits=0, user_data=0x7ffed86ca220, cs_id=0x0, flags=0x0, protocol=6
   src ip/id=0.0.0.0, mask=0.0.0.0, port=0
```

```
dst ip/id=172.23.58.52, mask=255.255.255.255, port=2000, dscp=0x0
input_ifc=mgmt, output_ifc=identity
```
- in id=0x7ffed86caa80, priority=121, domain=cxsc-auth-proxy, deny=false hits=0, user\_data=0x7ffed86ca220, cs\_id=0x0, flags=0x0, protocol=6 src ip/id=0.0.0.0, mask=0.0.0.0, port=0 dst ip/id=192.168.5.172, mask=255.255.255.255, port=2000, dscp=0x0 input\_ifc=outside, output\_ifc=identity
- in id=0x7ffed86cb3c0, priority=121, domain=cxsc-auth-proxy, deny=false hits=0, user\_data=0x7ffed86ca220, cs\_id=0x0, flags=0x0, protocol=6 src ip/id=::/0, port=0 dst ip/id=fe80::5675:d0ff:fe5b:1102/128, port=2000
- input\_ifc=outside, output\_ifc=identity in id=0x7ffed742be10, priority=121, domain=cxsc-auth-proxy, deny=false hits=0, user\_data=0x7ffed86ca220, cs\_id=0x0, flags=0x0, protocol=6 src ip/id=::/0, port=0 dst ip/id=1:1:1:1::10/128, port=2000 input\_ifc=outside, output\_ifc=identity

Output Table:

 $\mathbf I$ 

L2 - Output Table:

```
L2 - Input Table:
```
ciscoasa# **show asp drop**

Last clearing of hits counters: Never

The following is sample output from the **show asp drop** command. This output is just an example and lists all the possible reasons for a dropped frame or flow from the ASA CX module:

```
Frame drop:
  CXSC Module received packet with bad TLV's (cxsc-bad-tlv-received) 2
  CXSC Module requested drop (cxsc-request) 1
 CXSC card is down (cxsc-fail-close) 1
  CXSC config removed for flow (cxsc-fail) 3
  CXSC Module received malformed packet (cxsc-malformed-packet) 1
Last clearing: 18:12:58 UTC May 11 2012 by enable_15
Flow drop:
 Flow terminated by CXSC (cxsc-request) 2
 Flow reset by CXSC (reset-by-cxsc) 1
  CXSC fail-close (cxsc-fail-close) 1
```
Last clearing: 18:12:58 UTC May 11 2012 by enable\_15

The following is sample output from the **show asp event dp-cp cxsc-msg** command:

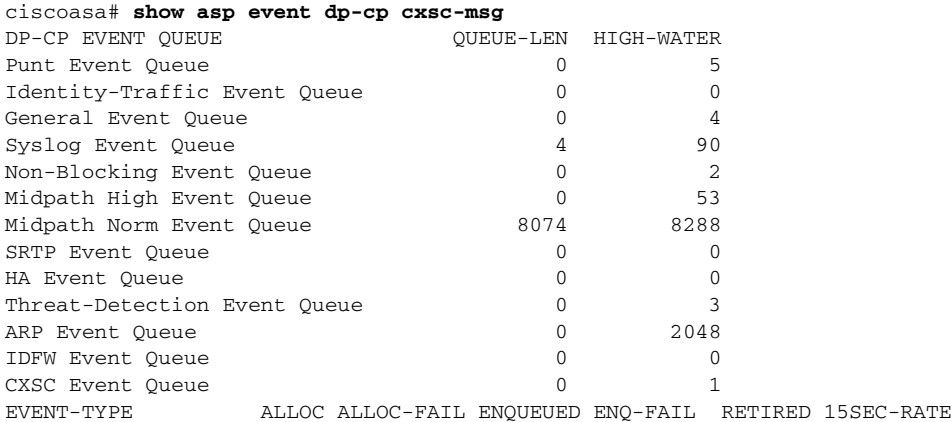

ן

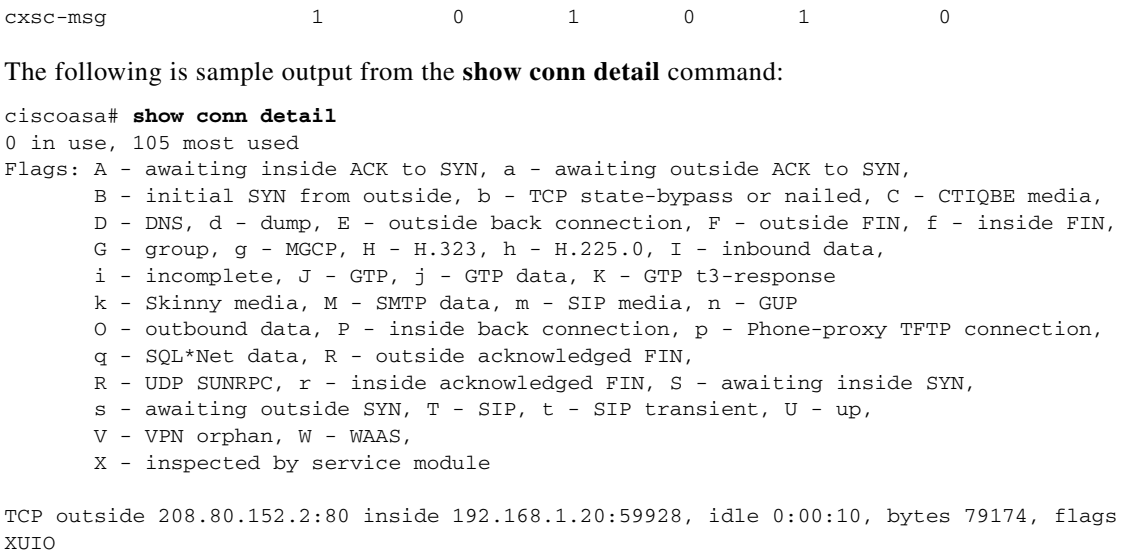

### <span id="page-29-1"></span>**Capturing Module Traffic**

To configure and view packet captures for the ASA CX module, enter one of the following commands:

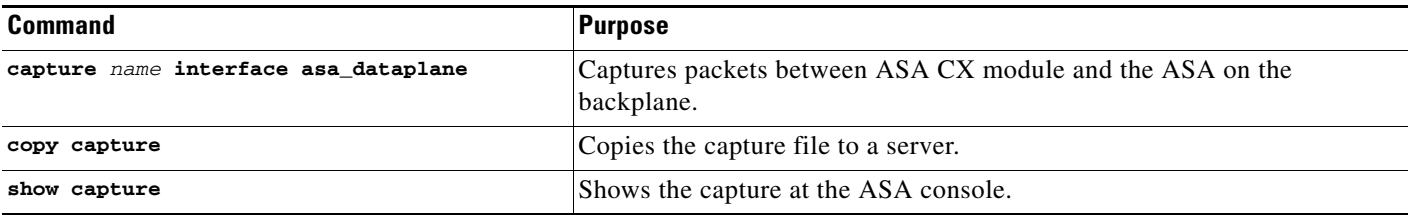

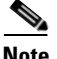

**Note** Captured packets contain an additional AFBP header that your PCAP viewer might not understand; be sure to use the appropriate plugin to view these packets.

# <span id="page-29-0"></span>**Troubleshooting the ASA CX Module**

- **•** [Debugging the Module, page 30-30](#page-29-2)
- **•** [Problems with the Authentication Proxy, page 30-31](#page-30-0)

### <span id="page-29-2"></span>**Debugging the Module**

To enable ASA CX debugging, enter the following command:

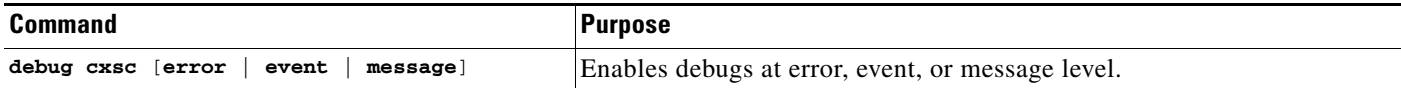

When you enable the authentication proxy, the ASA generates a debug messge when it sends an authentication proxy TLV to the ASA CX module, giving IP and port details:

DP CXSC Event: Sent Auth proxy tlv for adding Auth Proxy on interface: inside4. DP CXSC Event: Sent Auth proxy tlv for adding Auth Proxy on interface: cx\_inside. DP CXSC Event: Sent Auth proxy tlv for adding Auth Proxy on interface: cx\_outside.

When the interface IP address is changed, auth-proxy tlv updates are sent to the ASA CX module:

DP CXSC Event: Sent Auth proxy tlv for removing Auth Proxy for interface inside. DP CXSC Event: Sent Auth proxy tlv for adding Auth Proxy on interface: inside.

When a flow is freed on the ASA, the ASA CX module is notified so it can clean up the flow:

DP CXSC Msg: Notifying CXSC that flow (handle:275233990) is being freed for 192.168.18.5:2213 -> 10.166.255.18:80.

When the ASA CX module sends a redirect to a client to authenticate, and that redirect is sent to the ASA, the ASA sends it to the ASA CX module. In this example, 192.168.18.3 is the interface address and port 8888 is the authentication proxy port reserved on that interface for the authentication proxy feature:

DP CXSC Msg: rcvd authentication proxy data from 192.168.18.5:2214 -> 192.168.18.3:8888, forwarding to cx

When a VPN connection is established on the ASA, and the ASA sends connection information to the ASA CX module:

```
CXSC Event: Dumping attributes from the vpn session record
CXSC Event: tunnel->Protocol: 17
CXSC Event: tunnel->ClientVendor: SSL VPN Client
CXSC Event: tunnel->ClientVersion: Cisco AnyConnect VPN Agent for Windows 2.4.1012
CXSC Event: Sending VPN RA session data to CXSC
CXSC Event: sess index: 0x3000
CXSC Event: sess type id: 3
CXSC Event: username: devuser
CXSC Event: domain: CN=Users,DC=test,DC=priv
CXSC Event: directory type: 1
CXSC Event: login time: 1337124762
CXSC Event: nac result: 0
CXSC Event: posture token: 
CXSC Event: public IP: 172.23.34.108
CXSC Event: assigned IP: 192.168.17.200
CXSC Event: client OS id: 1
CXSC Event: client OS: 
CXSC Event: client type: Cisco AnyConnect VPN Agent for Windows 2.4.1012
CXSC Event: anyconnect data: , len: 0
```
### <span id="page-30-0"></span>**Problems with the Authentication Proxy**

If you are having a problem using the authentication proxy feature, follow these steps to troubleshoot your configuration and connections:

- **1.** Check your configurations.
- **•** On the ASA, check the output of the **show asp table classify domain cxsc-auth-proxy** command and make sure there are rules installed and that they are correct.
- **•** In PRSM, ensure the directory realm is created with the correct credentials and test the connection to make sure you can reach the authentication server; also ensure that a policy object or objects are configured for authentication.

I

- **2.** Check the output of the **show service-policy cxsc** command to see if any packets were proxied.
- **3.** Perform a packet capture on the backplane, and check to see if traffic is being redirected on the correct configured port. See the ["Capturing Module Traffic" section on page 30-30](#page-29-1). You can check the configured port using the **show running-config cxsc** command or the **show asp table classify domain cxsc-auth-proxy** command.

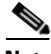

**Note** If you have a connection between hosts on two ASA interfaces, and the ASA CX service policy is only configured for one of the interfaces, then all traffic between these hosts is sent to the ASA CX module, including traffic orginiating on the non-ASA CX interface (the feature is bidirectional). However, the ASA only performs the authentication proxy on the interface to which the service policy is applied, because this feature is ingress-only.

#### *Example 30-1 Make sure port 2000 is used consistently:*

**1.** Check the authentication proxy port:

ciscoasa# **show running-config cxsc**  cxsc auth-proxy port 2000

**2.** Check the authentication proxy rules:

```
ciscoasa# show asp table classify domain cxsc-auth-proxy
```
Input Table

```
in id=0x7ffed86cc470, priority=121, domain=cxsc-auth-proxy, deny=false
   hits=0, user_data=0x7ffed86ca220, cs_id=0x0, flags=0x0, protocol=6
   src ip/id=0.0.0.0, mask=0.0.0.0, port=0
   dst ip/id=192.168.0.100, mask=255.255.255.255, port=2000, dscp=0x0
   input_ifc=inside, output_ifc=identity
```
**3.** In the packet captures, the redirect request should be going to destination port 2000.

# <span id="page-31-0"></span>**Configuration Examples for the ASA CX Module**

The following example diverts all HTTP traffic to the ASA CX module, and blocks all HTTP traffic if the ASA CX module card fails for any reason:

```
ciscoasa(config)# access-list ASACX permit tcp any any eq port 80
ciscoasa(config)# class-map my-cx-class
ciscoasa(config-cmap)# match access-list ASACX
ciscoasa(config-cmap)# policy-map my-cx-policy
ciscoasa(config-pmap)# class my-cx-class
ciscoasa(config-pmap-c)# cxsc fail-close auth-proxy
ciscoasa(config-pmap-c)# service-policy my-cx-policy global
```
The following example diverts all IP traffic destined for the 10.1.1.0 network and the 10.2.1.0 network to the ASA CX module, and allows all traffic through if the ASA CX module fails for any reason.

```
ciscoasa(config)# access-list my-cx-acl permit ip any 10.1.1.0 255.255.255.0
ciscoasa(config)# access-list my-cx-acl2 permit ip any 10.2.1.0 255.255.255.0
ciscoasa(config)# class-map my-cx-class
ciscoasa(config-cmap)# match access-list my-cx-acl
ciscoasa(config)# class-map my-cx-class2
ciscoasa(config-cmap)# match access-list my-cx-acl2
ciscoasa(config-cmap)# policy-map my-cx-policy
ciscoasa(config-pmap)# class my-cx-class
ciscoasa(config-pmap-c)# cxsc fail-open auth-proxy
```
 $\overline{\phantom{a}}$ 

```
ciscoasa(config-pmap)# class my-cx-class2
ciscoasa(config-pmap-c)# cxsc fail-open auth-proxy
ciscoasa(config-pmap-c)# service-policy my-cx-policy interface outside
```
# <span id="page-32-0"></span>**Feature History for the ASA CX Module**

[Table 30-2](#page-32-1) lists each feature change and the platform release in which it was implemented.

<span id="page-32-1"></span>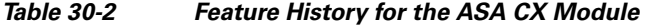

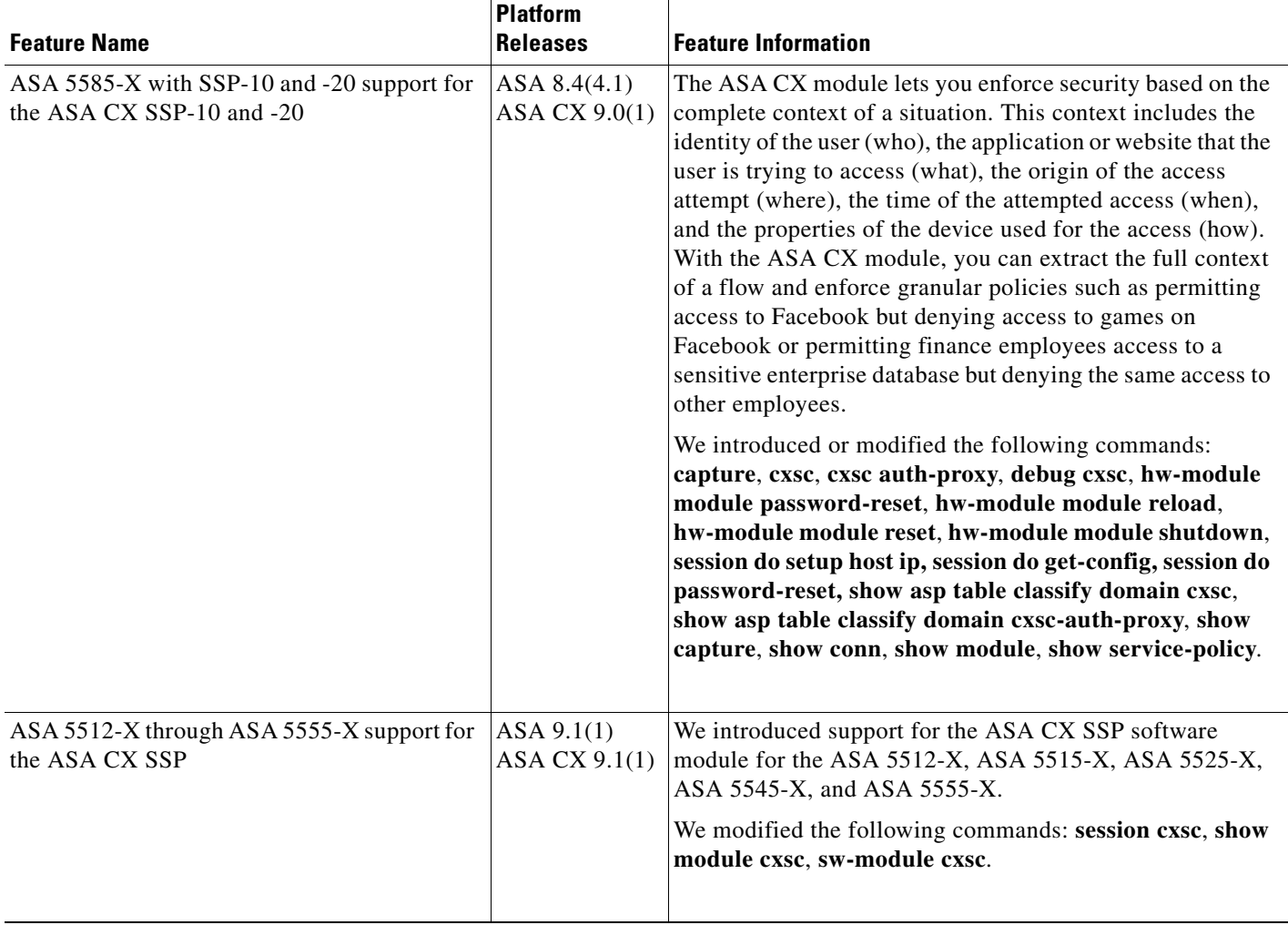

 $\mathsf I$ 

**The Second** 

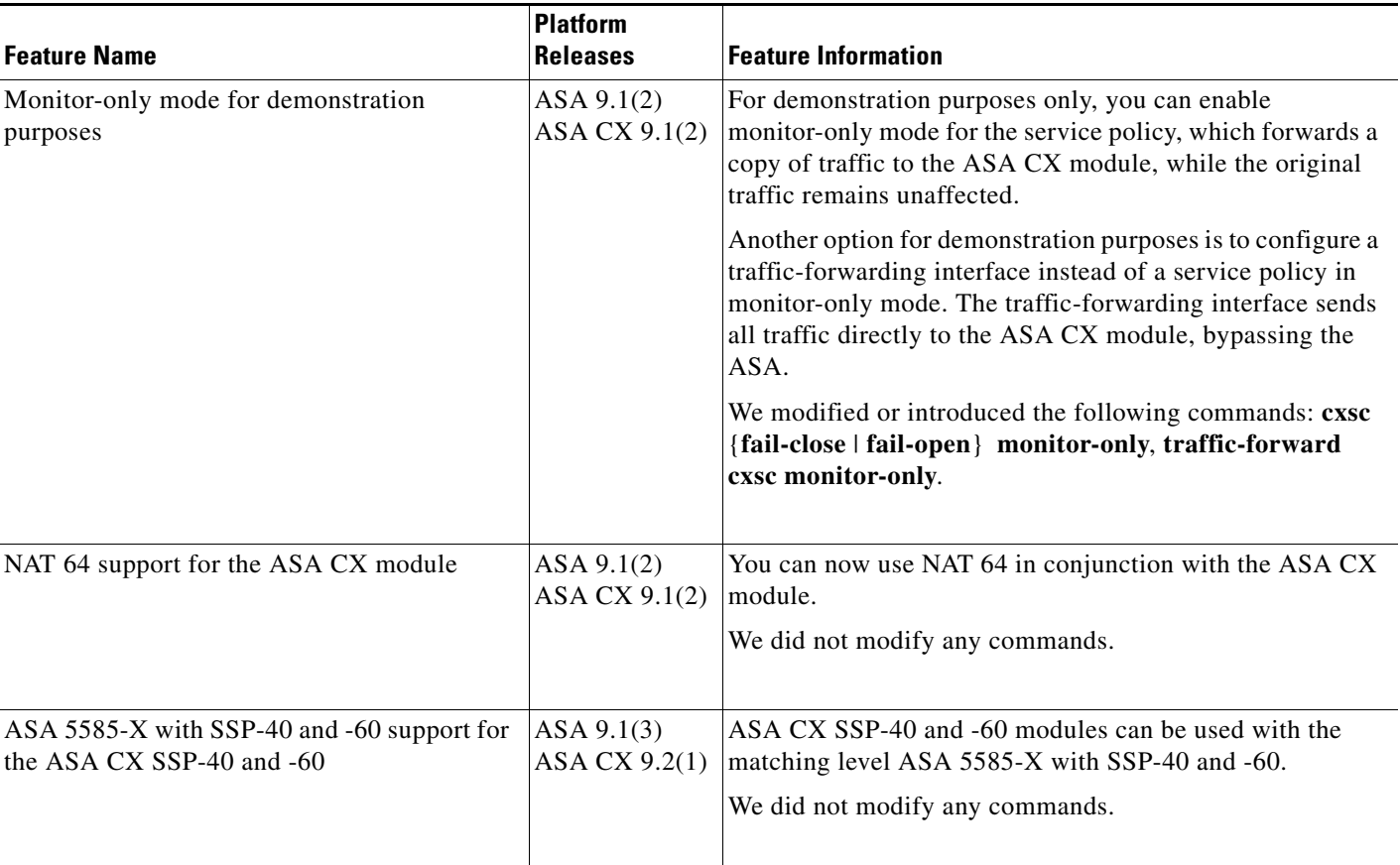

#### *Table 30-2 Feature History for the ASA CX Module (continued)*

 $\mathbf{I}$ 

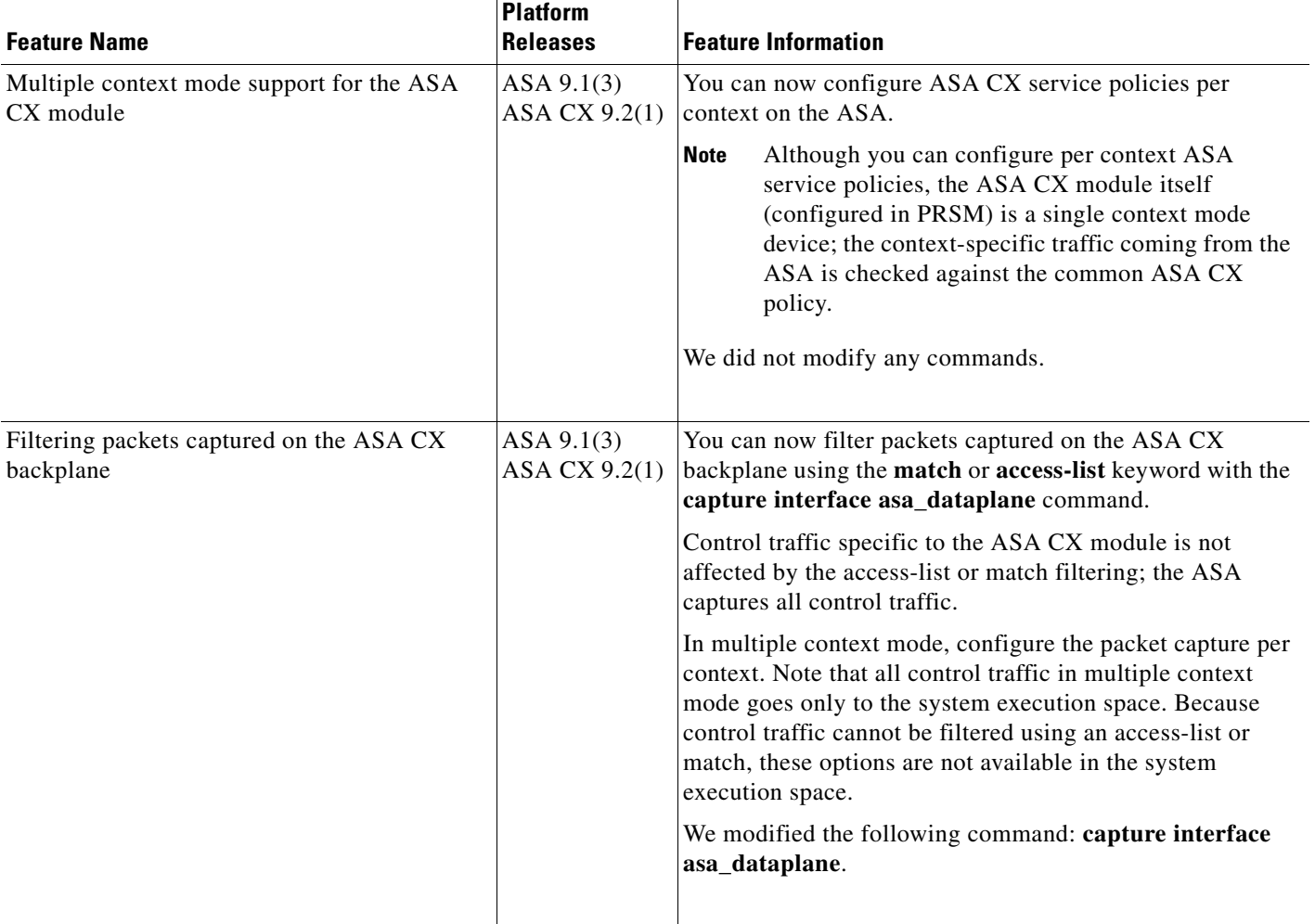

#### *Table 30-2 Feature History for the ASA CX Module (continued)*

 $\blacksquare$ 

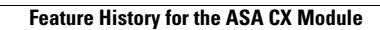

H

 $\mathsf I$